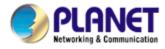

# 30M Infrared Internet Camera ICA-350 User's Manual

Version: 2.00

Date: May. 15

### Copyright

Copyright © 2008 by PLANET Technology Corp. All rights reserved. No part of this publication may be reproduced, transmitted, transcribed, stored in a retrieval system, or translated into any language or computer language, in any form or by any means, electronic, mechanical, magnetic, optical, chemical, manual or otherwise, without the prior written permission of PLANET.

PLANET makes no representations or warranties, either expressed or implied, with respect to the contents hereof and specifically disclaims any warranties, merchantability or fitness for any particular purpose. Any software described in this manual is sold or licensed "as is". Should the programs prove defective following their purchase, the buyer (and not PLANET, its distributor, or its dealer) assumes the entire cost of all necessary servicing, repair, and any incidental or consequential damages resulting from any defect in the software. Further, PLANET reserves the right to revise this publication and to make changes from time to time in the contents hereof without obligation to notify any person of such revision or changes.

All brand and product names mentioned in this manual are trademarks and/or registered trademarks of their respective holders.

#### Federal Communication Commission Interference Statement

This equipment has been tested and found to comply with the limits for a Class B digital device, pursuant to Part 15 of FCC Rules. These limits are designed to provide reasonable protection against harmful interference in a residential installation. This equipment generates, uses, and can radiate radio frequency energy and, if not installed and used in accordance with the instructions, may cause harmful interference to radio communications. However, there is no guarantee that interference will not occur in a particular installation. If this equipment does cause harmful interference to radio or television reception, which can be determined by turning the equipment off and on, the user is encouraged to try to correct the interference by one or more of the following measures:

- 1. Reorient or relocate the receiving antenna.
- 2. Increase the separation between the equipment and receiver.
- 3. Connect the equipment into an outlet on a circuit different from that to which the receiver is connected.
- 4. Consult the dealer or an experienced radio technician for help.

#### **FCC Caution**

To assure continued compliance. (example-use only shielded interface cables when connecting to computer or peripheral devices). Any changes or modifications not expressly approved by the party responsible for compliance could void the user's authority to operate the equipment. This device complies with Part 15 of the FCC Rules. Operation is subject to the Following two conditions: (1) This device may not cause harmful interference, and (2) this Device must accept any interference received, including interference that may cause undesired operation.

#### Federal Communication Commission (FCC) Radiation Exposure Statement

This equipment complies with FCC radiation exposure set forth for an uncontrolled environment. In order to avoid the possibility of exceeding the FCC radio frequency exposure limits, human proximity to the antenna shall not be less than 20 cm (8 inches) during normal operation.

#### Safety

This equipment is designed with the utmost care for the safety of those who install and use it. However, special attention must be paid to the dangers of electric shock and static electricity when working with electrical equipment. All guidelines of this and of the computer manufacture must therefore be allowed at all times to ensure the safe use of the equipment.

#### **CE Mark Warning**

This is a Class B product. In a domestic environment, this product may cause radio interference, in which case the user may be required to take adequate measures.

### **WEEE Regulation**

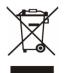

To avoid the potential effects on the environment and human health as a result of the presence of hazardous substances in electrical and electronic equipment, end users of electrical and electronic equipment should understand the meaning of the crossed-out wheeled bin symbol. Do not dispose of WEEE as unsorted municipal waste and have to collect such WEEE separately.

Revision

User's Manual for PLANET 30M Infrared Internet Camera Model: ICA-350 (for F/W v 3.0 or above) Rev: 2.0 (May, 2008) Part No. EM-ICA350v2

## **Table of Content**

| 1. | Introduction                                | 5  |
|----|---------------------------------------------|----|
|    | 1.1 Overview                                | 5  |
|    | 1.2 Features                                | 5  |
|    | 1.3 Package Contents                        | 6  |
| 2. | Basic Setup                                 | 7  |
|    | 2.1 System Requirements                     | 7  |
|    | 2.2 Physical Details                        | 8  |
|    | 2.3 Hardware Installation                   |    |
|    | 2.4 Initial Utility Installation            | 9  |
|    | 2.5 IP Wizard                               |    |
|    | 2.6 Configure With IP Wizard.               | 14 |
|    | 2.7 UPnP Function                           | 17 |
|    | 2.7.1 Windows XP                            |    |
|    | 2.7.2 Windows Vista                         |    |
|    | 2.8 Setup ActiveX to use the ICA-350        |    |
|    | 2.8.1 Internet Explorer 6 for Windows XP    | 23 |
|    | 2.8.2 Internet Explorer 7 for Windows XP    | 24 |
|    | 2.8.3 Internet Explorer 7 for Windows Vista |    |
| 3. | Web-based Management                        |    |
| 0. | 3.1 Introduction                            |    |
|    | 3.2 Connecting to ICA-350                   |    |
|    | 3.3 Live View                               |    |
|    | 3.4 ActiveX Control                         |    |
|    | 3.4.1 Digital Zoom                          |    |
|    | 3.4.2 Record                                |    |
|    | 3.4.3 Snapshot                              |    |
|    | 3.4.4 Voice *hardware version 2             |    |
|    | 3.4.5 Statistics                            |    |
|    | 3.4.6 About                                 |    |
|    | 3.5 Network                                 |    |
|    | 3.5.1 Network                               |    |
|    | 3.5.2 DDNS server                           |    |
|    | 3.5.3 PPPoE                                 |    |
|    | 3.5.4 Streaming                             |    |
|    | 3.5.5 UPnP                                  |    |
|    | 3.5.6 IP Filter                             |    |
|    | 3.5.7 IP Notification                       |    |
|    | 3.6 Camera                                  |    |
|    | 3.6.1 Picture                               |    |
|    | 3.6.2 PTZ Setting                           |    |
|    | 3.6.3 Preset Setting                        |    |
|    | 3.6.4 Tour Setting                          |    |
|    | 3.7 System                                  |    |
|    | 3.7.1 System                                |    |
|    | 3.7.2 Date & Time                           |    |
|    | 3.7.3 Maintenance                           |    |
|    | 3.8 Video                                   |    |
|    | 3.8.1 Common                                |    |
|    | 3.8.2 MPEG4/VGA                             |    |
|    | 3.8.3 MPEG4/QVGA                            |    |
|    | 3.8.4 MPEG4/QQVGA                           |    |
|    | 3.8.5 VIDEO/JPEG                            |    |
|    | 3.9 Audio *hardware version 2               |    |
|    | 3.10 User                                   |    |
|    |                                             | 50 |

| 3.11 E-Mail                                     | 59 |
|-------------------------------------------------|----|
| 3.12 Object Detection                           | 60 |
| 3.13 Event Server                               | 61 |
| 3.13.1 FTP Server                               | 61 |
| 3.13.2 TCP Server                               | 62 |
| 3.13.3 HTTP Server                              | 63 |
| 3.14 Event Schedule                             | 64 |
| Appendix A: Reset Factory Default Settings      |    |
| Appendix B: PING IP Address                     | 67 |
| Appendix C: Bandwidth and Video Size Estimation | 68 |
| Appendix D: DDNS Application                    |    |
|                                                 |    |

# 1. Introduction

The ICA-350 features zero-lux illumination. The 28 IR illuminator built around the lens brings the clearest vision at night. The ICA-350 offers color vision in day time and monochrome vision at complete darkness environment with built 1/3" color Sony CCD sensor up to 30 meters of distance and use new High-Light LED to provide great performance in the dark and longer LED life.

The ICA-350 is water-resistant construction with weatherproof solid housing. With the Aluminum rugged, all-weather waterproof enclosure maintains the reliable operation in any environment. The Build-in fan and heater prevent the machine overheated or sub cooling.

Multi-profile support stands for video stream simultaneously. The ICA-350 can generate MPEG-4 and M-JPEG streaming to different users in the meantime. Moreover, the resolution can also differ from one user to another. This state-of-art design is considerable to fit in various network environments. Up to 10 users can have access to the ICA-350 at any point in time simultaneously.

The ICA-350 is the perfect outdoor surveillance application for day and night. It can combine the PLANET Pan/Tilt internet camera and internet video server / digital video recorder products for various filed demands in surveillance network.

### 1.1 Overview

This user's manual explains how to operate the 30M Infrared Internet Camera from a computer. Basically, the user's manual is written to be read on the computer display. However, users might consider printing it out to access easily and read it before you operate the Network Camera.

### **1.2 Features**

- AXIS compatible SDK
- High quality of 1/3" color SONY CCD image sensor in 30M distance
- Clear and high resolution quality pictures for day and night
- 3GPP for 3G mobile remote applications
- Multi-profile encoder supports MPEG-4 and M-JPEG video compression simultaneously and 30fps for all resolution
- Built-in fan and heater
- LED used on ICA-350 are 4 times brighter than ordinary IR LED
- Secure protection for current rejections
- Special mental base enhances lighting and dissipating heat
- Weatherproof protection of housing guard against the various weather
- Plug-N-Watch is able to simplify the system integration in existing network environment
- Because of supporting TCP/IP networking, SMTP e-mail and HTTP public network standards, ICA-350 can be applied and utilized to a mixed IP network environment
- Easy configuration: Network administrators can configure and manage ICA-350 via Windows-based utility or web browser
- DDNS, PPPoE and FTP uploading support provide more alternatives in surveillance network

- Motion Detection: the motion detection feature can monitor any suspicious movement in specific area
- Supports 2-Way Audio function with hardware version 2

### **1.3 Package Contents**

User can find the following items in the package for ICA-350:

ICA-350 x 1 Power adapter x 2 Wall mount accessories x 1 Installation software and manual CD x 1 Quick Start Guide x 1

- **NOTE :** 1. If any of the above items are missing, please contact your dealer immediately.
  - 2. Using the power supply that is not the one included in ICA-350 packet will cause damage and void the warranty for this product.

# 2. Basic Setup

This chapter provides details of installing and configuring the ICA-350

### 2.1 System Requirements

| Network Interface     | 10/100MBase-TX Ethernet                                                                               |
|-----------------------|----------------------------------------------------------------------------------------------------|
| Monitoring System     | Recommended for Internet Explorer 6.0 or later                                                        |
| Basic System Hardware | · CPU: Pentium 4, 3.0GHz or above                                                                     |
|                       | Memory Size : 512 MB (512 MB or above Recommended )                                                   |
|                       | · VGA card resolution : 1024 x 768 or above                                                           |
|                       | · VGA card memory : 64 MB or above                                                                    |
|                       | Sound card: Necessary                                                                                 |
|                       | <ul> <li>Network bandwidth: In VGA resolution mode, minimum<br/>upload bandwidth is 1Mbps.</li> </ul> |

**NOTE:** The listed information is minimum system requirements only. Actual requirement will vary depending on the nature of your environment.

### 2.2 Physical Details

#### Identification of ICA-350 cables

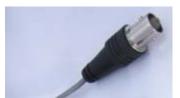

#### Video Output Connector (BNC port)

The ICA-350 also provides composite video output. User can use BNC video cable to connect the ICA-350 with a TV monitor or DVR.

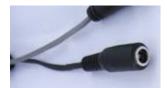

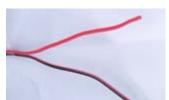

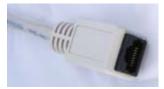

### Power Connector (for ICA-350)

The input power is 12VDC. It supply two adapters that one for heater and the other for camera.

**NOTE:** Supplies the power to the ICA-350 with the power adapter included in package.

#### RS-485 (Black: D- / Red: D+)

Connect to a Pan/Tilt scanner unit.

This connector is built inside the ICA-350 housing.

**NOTE:** The RS-485 of ICA-350 is master that can control external scanner.

#### **RJ-45 LAN Connector**

For connect a LAN cable to your Hub/Switch.

The LAN port is a RJ-45 connector for connections to 10Base-T Ethernet or 100Base-TX Fast Ethernet cabling. This Ethernet port built N-Way protocol can detect or negotiate the transmission speed of the network automatically. Please use Category 5 "straight" cable to connect the ICA-350 to a 100Mbps Fast Ethernet network switch or hub.

**NOTE:** In case you need to connect the device to PC or notebook directly, you should use a cross-over cable instead.

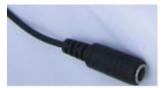

#### **Power Connector (for heater)**

Connect to DC 12V power adapter.

Line in (audio in) \*hardware version 2 Connect an audio input source to the ICA-350.

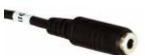

#### Line out (audio out) \*hardware version 2

Connect a loud speaker to the ICA-350. This function is for voice alerting and two-way audio.

### 2.3 Hardware Installation

- 1. Fix ICA-350 to the location with wall mount fixture.
- 2. Plug-in Ethernet Cable into RJ-45 LAN port. Connect an Ethernet cable to the LAN port on the ICA-350 and connect the other side of the Ethernet cable to a hub/switch.
- 3. Connect the attached two power adapters to camera and plug-in this two adapters into power outlet.
- 4. Connect Video BNC connector to a local TV monitor or DVR if necessary.
- 5. Done.

### 2.4 Initial Utility Installation

This chapter shows how to quick set up your ICA-350. The ICA-350 is with the default settings. However to help you find the networked camera quickly the windows utility-IP Wizard can search the cameras in the network that shall help you to configure some basic setting before you started advanced management and monitoring.

- 1. Insert the bundled CD into the CD-ROM drive to launch the autorun program. Once completed, a welcome menu screen will appear.
- 2. Click the "IP Wizard" hyperlink; you will see the InstallShield Wizard dialog box as below.
  - **NOTE:** If the welcome screen does not appear, click "Start" at the taskbar. Then, select "Run" and type "D:\Utility\setup.exe", assume D is your CD-ROM drive.

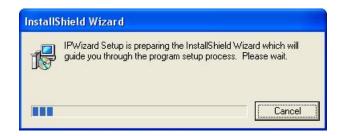

3. The "Welcome to the InstallShield Wizard for IP Wizard" will display on the screen and click "Next" to continue.

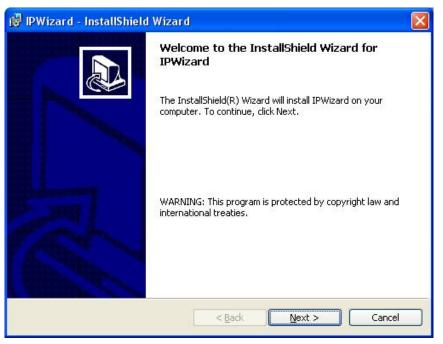

4. Please click "Next" to install with original settings, or you may click "Change..." button to modify the install folder then press "Next" to continue.

| 🙀 IPWizar       | rd - InstallShield Wizard 🛛 🛛 🔀                                                               |
|-----------------|-----------------------------------------------------------------------------------------------|
| 2010-012-020    | ion Folder<br>kt to install to this folder, or click Change to install to a different folder. |
|                 | Install IPWizard to:<br>C:\Program Files\IP Wizard\                                           |
| InstallShield - | < <u>B</u> ack <u>Next &gt;</u> Cancel                                                        |

5. Please click "Install" to start the installation.

| 🖟 IPWizard - InstallShield Wizard 🛛 🛛 🔀                                                                                              |
|----------------------------------------------------------------------------------------------------|
| Ready to Install the Program         The wizard is ready to begin installation.                                                      |
| If you want to review or change any of your installation settings, click Back. Click Cancel to exit the wizard.<br>Current Settings: |
| Setup Type:                                                                                                    |
| Destination Folder:                                                                                                    |
| C:\Program Files\IP Wizard\                                                                                                    |
| User Information:                                                                                                    |
| Name: AmatsukaV2                                                                                                    |
| Company:                                                                                                    |
| InstallShield                                                                                                    |
| < <u>B</u> ack Install Cancel                                                                                                    |

6. Please click "Finish" to complete the installation

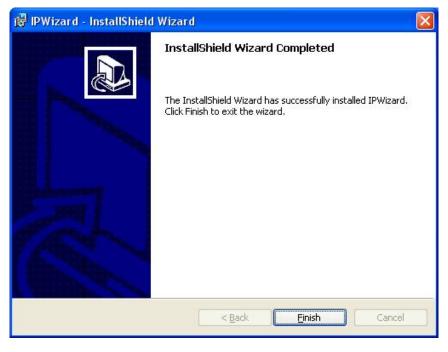

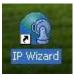

7. Please double-click the utility icon utility.

on the desktop then you will see the ICA-350

### 2.5 IP Wizard

When you installed the ICA-350 on a LAN environment, you may execute IP Wizard to discover ICA-350's IP address and set up related parameters in the ICA-350.

### Search Button:

When click Search button, a searching window will pop up. IP Wizard is starting to search ICA-350 on the LAN. The message "No Network Devices Is Found" will appear on this window if IP Wizard cannot find any camera on the LAN. Otherwise, existed cameras will be listed. If total quantity is over, please move the cursor to Information Box. Click on the left button of the mouse and the Information Box of the Listing Window will roll upward automatically; on the contrary, move the cursor to the Information Box on the top of Listing Window and click on the left button of the mouse and Listing Window will roll downward.

| Search | Device Title | IP Address | Port | MAC Address |
|--------|--------------|------------|------|-------------|
| Wizard | IP Wiz       | ard        |      |             |
| About  |              | Search     | ing  |             |
| Exit   |              |            |      | -           |
|        |              |            |      |             |

#### Wizard Button:

When IP Wizard finds your camera, **Wizard** button will become available. Please select the device you would like to configure in the Information Box. The device will turn into yellow which means this device is selected; please press "**Wizard**" button. Or you could double click the mouse left key on the selected camera. Relative settings will be carried out. Details of Install Wizard will be specified as Section 2.6.

| Wizard |              |              |      |                   |
|--------|--------------|--------------|------|-------------------|
| Search | Device Title | IP Address   | Port | MAC Address       |
|        | ICA-350      | 192.168.0.20 | 80   | 00-30-4F-A0-00-06 |
| Wizard |              |              |      |                   |
| About  |              |              |      |                   |
| Exit   |              |              |      |                   |
|        |              |              |      |                   |
|        | -            |              |      |                   |

#### About Button:

When click "About" button, you will see the version information of IP Wizard shown in the pop-up dialog box.

| 🕎 IP Wizard |                            |              |      | ×                 |
|-------------|----------------------------|--------------|------|-------------------|
| Search      | Device Title               | IP Address   | Port | MAC Address       |
| Wizard      | ICA-350<br>About IP Wizard | 192.168.0.20 | 80 ( | 00-30-4F-A0-00-06 |
| About       | IPWizar                    | d Ver 2.0.1. | 2    |                   |
| Exit        | 1                          | OK           |      |                   |
|             |                            |              |      |                   |
|             |                            |              |      |                   |

#### Exit Button:

Click "Exit" button will close the IP Wizard Program.

### 2.6 Configure With IP Wizard

After pressing Installation Wizard, please key in Username and Password of the device when login dialog box appears on the screen. You can login the setup page if authorized name and password is correct. Default **username/password** for machine login: **admin**/<no password>

| Login                       |               |
|-----------------------------|---------------|
| Administrater:<br>Password: |               |
|                             | Submit Cancel |

### Wizard Page 1: Username and Password

This page is about the change of the authorized user name and password of the selected device. If you don't want to change them, please click "Next" to move to the next page. Press "Exit" button if you don't want to set up right now. If you want to change authorized name or password, you have to check the box in front of **ID** or **New Password**. Authorized Username should contain at least 5~ 20 characters and New Password should contain at least 4~8 characters.

| IP Wizard |                                                         |
|-----------|---------------------------------------------------------|
| Next      | Г <mark>П</mark> ID ——————————————————————————————————— |
|           | Administrater: admin                                    |
| Exit      | New Password                                            |
|           | Password:                                               |
|           | Verify Password:                                        |
|           |                                                         |
|           | Page: 1/1                                               |

### Wizard Page 2: LAN Setting

This page is about the select of Static IP or DHCP ON.

|          | 🧐 IP Wiza         | ard                                                                  |                                                                                                    |                                                                               |                                                                                       |                                                                                       |                                                          |
|----------|-------------------|----------------------------------------------------------------------|----------------------------------------------------------------------------------------------------|-------------------------------------------------------------------------------|---------------------------------------------------------------------------------------|---------------------------------------------------------------------------------------|----------------------------------------------------------|
|          | Ne<br>Pre-\<br>Ex | View                                                                 | LAN:<br>IP Address:<br>Subnet Mask:<br>Def. Gateway:<br>DNS1:<br>DNS2:                                                                                         | tatic IP<br>192.168.0<br>255.255.2<br>192.168.0<br>0.0.0.0                    | 55.0                                                                                  | Page: 1/1                                                                             |                                                          |
| LAN      | :<br>;<br>;       | assign. If<br>" <b>DHCP C</b><br>have DH0                            | configure this ICA-<br>there is a DHCP<br>D <b>N</b> ", ICA-350 can<br>CP server or you<br>Il in the following fi                                              | server in yo<br>automatic<br>want to use                                      | our network en<br>ally obtain an<br>e fixed IP addre                                  | automatically or r<br>vironment and yo<br>IP address. If y<br>ess, please selec       | ou select<br>ou don't                                    |
| IP Addre |                   | These nu                                                             | ss is a unique nun<br>umbers are usua<br>192.168.0.200                                                                                                    |                                                                               |                                                                                       |                                                                                       |                                                          |
| Subnet I |                   | network's<br>subnets<br>organizin<br>usually a<br>common<br>11111111 | allow network trai<br>configuration. In<br>advance network<br>g hosts into logic<br>ppear in the sar<br>subnet mask in<br>1 00000000 will<br>form as 255.255.2 | IP network<br>security<br>al groups.<br>ne "dotted<br>its binan<br>usually be | ing, traffic take<br>and performa<br>Subnet masks<br>I decimal" dat<br>y demonstratio | s the form of parance to some<br>s contain four by<br>a. For example<br>on 11111111 1 | ckets. IP<br>level by<br>ytes and<br>, a very<br>1111111 |
| Def. Gat | -                 | networks.                                                            | y is a piece of soft<br>. You'll see this ter<br>ien you're transier                                                                                           | rm most of                                                                    | ten when you e                                                                        | either log in to an                                                                   |                                                          |
| DNS1     | 1                 | xxxxx.cor<br>The term                                                | u send email or p<br>n, the domain nan<br>refers to two thin<br>s are control acros                                                                            | ne system<br>gs: the cor                                                      | translates the r                                                                      | names into IP ad                                                                      | dresses.                                                 |
| DNS2     |                   | The same                                                             | e function as DNS                                                                                                    | 1. It is optio                                                                | onal, not neces                                                                       | sary                                                                                  |                                                          |
| Note: If | no IP add         | ress is a                                                            | ssigned after 30                                                                                                    | seconds, th                                                                   | ne ICA-350 wil                                                                        | I work with its d                                                                     | efault IP                                                |

address **192.168.0.20**. User may now open your web browser, and key in <u>http://192.168.0.20</u> in the address bar of your web browser to logon ICA-350's web configuration page.

### Wizard Page 3: Confirmation

This page shows the new configurations. If it is correct, please press "Submit" icon and the setting information will be save to your ICA-350. Click on "Exit" to close this window.

|          | Plages mak     | e sure all par | amotoro bof | ara aubmit |
|----------|----------------|----------------|-------------|------------|
| Pre-View | Administrater: | admin          | Wireless:   | Disable    |
|          | Password:      |                | SSID:       |            |
| ReStart  | IP Address:    | 192.168.0.20   | Channel:    | 1          |
| Restart  | Subnet:        | 255.255.255.0  | Key1:       | *          |
|          | Def. Gateway:  | 192.168.0.1    | Key2:       | *          |
|          | DNS1:          | 0.0.0          | Key3:       | *          |
| Exit     | DNS2:          | 0.0.0          | Key4:       | *          |
|          |                |                |             |            |
|          |                |                |             | Page: 1/   |

### 2.7 UPnP Function

**NOTE:** Windows 2000 does not support UPnP feature.

### 2.7.1 Windows XP

UPnP<sup>™</sup> is short for Universal Plug and Play, which is a networking architecture that provides compatibility among networking equipment, software, and peripherals. This device is an UPnP enabled device. If the operating system, Windows XP, of your PC is UPnP enabled, the device will be very easy to configure. Use the following steps to enable UPnP settings only if your operating system of PC is running Windows XP.

#### Go to Start > Settings, and Click Control Panel

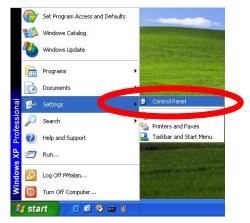

The "Control Panel" will display on the screen and double click Add or Remove Programs to continue

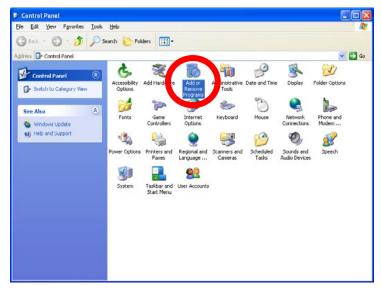

The "Add or Remove Programs" will display on the screen and click **Add/Remove Widows Components** to continue.

| 扇                      | Currently installed programs:                                                   | Sort by: Name          | _            |   |
|------------------------|---------------------------------------------------------------------------------|------------------------|--------------|---|
| Change or<br>Remove    | DameWare NT Utilities                                                           | Ste                    | 15,7210      | ŀ |
| Programs               | Cick.here for support information.                                              |                        | occasionally |   |
|                        | To change this program or remove it from your computer, click Change or Remove. | Last Used On<br>Change | Remove       |   |
| Add New                | Internet Explorer Q828750                                                       |                        |              | 1 |
| and and                | IP surveillance                                                                 | Size                   | 3.30MB       |   |
| B                      | Outlook Express Update Q330994                                                  |                        |              |   |
| Add/Remove             | Windows Media Player Hotfix [See wm820026 for more information]                 | Sibe                   | 0.13MB       |   |
| Windows<br>Components  | Windows 3P Hotfix - 18821557                                                    |                        |              |   |
| Components             | Windows 1/P Hotfix - KB823182                                                   |                        |              |   |
|                        | Windows XP Hot/ix - KB823559                                                    |                        |              |   |
| Set Program            | Windows XP Hotftx - K8824105                                                    |                        |              | ļ |
| Access and<br>Defaults | 19 Windows XP Hotfix - KB024141                                                 |                        |              |   |
| Derauts                | Windows XP HotFix - KB024146                                                    |                        |              |   |
|                        | 19 Windows 39 Hotfix - K8825119                                                 |                        |              |   |
|                        | Windows 10 Hottix - K8828035                                                    |                        |              |   |
|                        | Windows XP Hotfix (SP2) [See Q329048 for more information]                      |                        |              |   |
|                        | Windows XP Hotfix (SP2) [See Q329115 for more information]                      |                        |              |   |
|                        | Windows XP Hotfix (SP2) [See Q329390 for more information]                      |                        |              | 1 |
|                        | dian a second mental mental second second second                                |                        |              | - |

The following screen will appear, select Networking Services and click Details to continue

| Windows Components Wizard                                                                  |                        |                                 |          |
|--------------------------------------------------------------------------------------------|------------------------|---------------------------------|----------|
| Windows Components<br>You can add or remove compo                                          | onents of Windows X    | Ρ.                              | <b>B</b> |
| To add or remove a componer<br>part of the component will be ir<br>Details.<br>Components: |                        |                                 |          |
| 🗌 🚅 Message Queuing                                                                        |                        | 0.0 MB                          | ~        |
| MSN Explorer                                                                               |                        | 13.2 MB                         | -        |
| Mathematical Services                                                                      |                        | 0.3 MB                          |          |
| 🔲 📇 Other Network File and                                                                 | Print Services         | 0.0 MB                          |          |
| Contraction Contraction                                                                    |                        | 0.0 MB                          | ~        |
| Description: Contains a variet                                                             | y of specialized, netw | ork-related services and protoc | ols.     |
|                                                                                            |                        |                                 |          |
| Total disk space required:                                                                 | 54.7 MB                | Details.                        | . ]      |
| Space available on disk:                                                                   | 1926.8 MB              |                                 |          |
|                                                                                            | <u> </u>               | ack <u>N</u> ext >              | Cancel   |

The "Networking Services" will display on the screen, select **Universal Plug and Play** and click **OK** to continue.

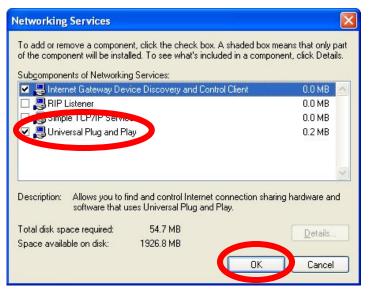

#### Please click Next to continue

| indows Components Wizard                                                                 | J.                                                |                               |           |
|------------------------------------------------------------------------------------------|---------------------------------------------------|-------------------------------|-----------|
| Windows Components<br>You can add or remove comp                                         | onents of Windows XP.                             | 8                             | Ē         |
| To add or remove a componer<br>part of the component will be i<br>Details.               |                                                   |                               |           |
| <u>C</u> omponents:                                                                      |                                                   |                               |           |
| 🗌 🚅 Message Queuing                                                                      |                                                   | 0.0 MB                        | ^         |
| 🗹 📢 MSN Explorer                                                                         |                                                   | 13.2 MB                       |           |
| 🗹 📩 Networking Services                                                                  |                                                   | 0.3 MB                        |           |
| 🗆 🚔 Other Network File an                                                                | d Print Services                                  | 0.0 MB                        |           |
| Call Cutlook Express                                                                     |                                                   | 0.0 MB                        | ~         |
| Description: Contains a variel<br>Total disk space required:<br>Space available on disk: | ty of specialized, networ<br>54.7 MB<br>1926.8 MB | k-related services and protoc | :ols.<br> |
|                                                                                          | < <u>B</u> ac                                     | sk <u>N</u> ext>              | Cancel    |

The program will start installing the UPnP automatically. You will see the below pop-up screen, please wait while Setup configures the components.

| dows Components Wizard                                                               |                      |
|--------------------------------------------------------------------------------------|----------------------|
| Configuring Components<br>Setup is making the configuration changes you requ         | uested.              |
| Please wait while Setup configures the co<br>several minutes, depending on the compo |                      |
| Status: Completing configuration of Internet Informa                                 | ation Services (IIS) |
|                                                                                      | ]                    |
|                                                                                      |                      |
|                                                                                      |                      |
|                                                                                      |                      |
| < B                                                                                  | lack Next >          |

Please click **Finish** to complete the UPnP installation

| Windows Components Wiz | card                                                                                                    | $\mathbf{X}$ |
|------------------------|----------------------------------------------------------------------------------------------------|--------------|
|                        | Completing the Windows<br>Components Wizard<br>You have successfully completed the Windows<br>Components Wizard. |              |
| 79                     | To close this wizard, click Finish.                                                                              |              |
|                        | < <u>Back</u> Finish                                                                                             |              |

Double-click **My Network Places** on the desktop, the "My Network Places" will display on the screen and double-click the UPnP icon with ICA-350 to view your device in an internet browser.

| My Network Place                                                                         | 13                                           |        |
|------------------------------------------------------------------------------------------|----------------------------------------------|--------|
| Ge Edit yeer Fy<br>Grant - O -                                                           | rontes Jools Help<br>🏂 🔎 Search 🏠 Folders 🛄+ |        |
| gdress 🕞 My Network                                                                      | Places                                       | 🛩 🛃 Go |
| Network Tasks<br>Add a network p<br>Wew retwork co<br>Set up a home o<br>office network. | ICA-350                                      |        |
| Other Places  Consultop  Mr Computer  Mr Computer  Shared Documents  Printers and Fau    |                                              |        |
| Details                                                                                  |                                              |        |
|                                                                                          |                                              |        |

### 2.7.2 Windows Vista

UPnP<sup>™</sup> is short for Universal Plug and Play, which is a networking architecture that provides compatibility among networking equipment, software, and peripherals. This device is an UPnP enabled device. If the operating system, Windows Vista, of your PC is UPnP enabled, the device will be very easy to configure. Use the following steps to enable UPnP settings only if your operating system of PC is running Windows Vista.

Go to Start > Control Panel > Network and Internet > Network and Sharing Center, and turn on Network Discovery.

| asks                                                                                                    | Network and Sharing C                                                    | enter                               |               |
|----------------------------------------------------------------------------------------------------|--------------------------------------------------------------------------|-------------------------------------|---------------|
| fiew computers and devices<br>Connect to a network<br>iet up a connection or network<br>Manage network connections<br>Diagnose and repair | 10FLABBBB2-F<br>(This compute                                            |                                     | View full map |
|                                                                                                    | 💐 Unidentified network (P                                                | ublic network)                      | Customize     |
|                                                                                                    |                                                                          |                                     |               |
|                                                                                                    | Access                                                                   | Local only                          |               |
|                                                                                                    | Access<br>Connection                                                     | Local only<br>Local Area Connection | View status   |
|                                                                                                    |                                                                          |                                     |               |
|                                                                                                    | Connection                                                               | Local Area Connection               | Ø             |
|                                                                                                    | Connection                                                               | Local Area Connection               | ©<br>•        |
|                                                                                                    | Connection                                                               | © On<br>Off                         | ©<br>         |
|                                                                                                    | Connection<br>Network discovery<br>File sharing<br>Public folder sharing | © On<br>© Off                       |               |

Double-click **My Network Places** on the desktop, the "My Network Places" will display on the screen and double-click the UPnP icon with ICA-350 to view your device in an internet browser.

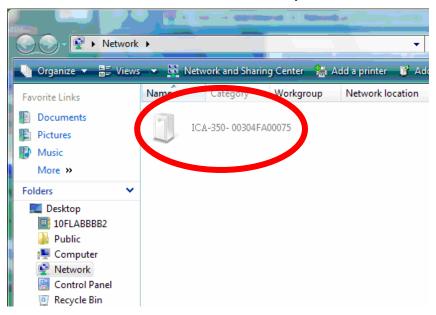

### 2.8 Setup ActiveX to use the ICA-350

The ICA-350 web pages communicate with the ICA-350 using an ActiveX control. The ActiveX control must be downloaded from the ICA-350 and installed on your PC. Your Internet Explorer security settings must allow for the web page to work correctly. To use the ICA-350, user must setup his IE browser as follows:

### 2.8.1 Internet Explorer 6 for Windows XP

From your IE browse  $\rightarrow$  "Tools"  $\rightarrow$  "Internet Options..."  $\rightarrow$  "Security"  $\rightarrow$ "Custom Level...", please setup your "Settings" as follow.

Set the first 3 items

- Download the signed ActiveX controls
- Download the unsigned ActiveX controls
- Initialize and script the ActiveX controls not masked as safe to Prompt

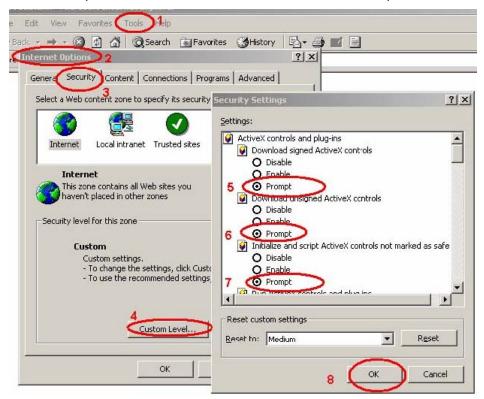

By now, you have finished your entire PC configuration for ICA-350.

### 2.8.2 Internet Explorer 7 for Windows XP

From your IE browse  $\rightarrow$  "Tools"  $\rightarrow$  "Internet Options..."  $\rightarrow$  "Security"  $\rightarrow$  "Custom Level...", please setup your "Settings" as follow.

Set the first 3 items

- Allow previously unused ActiveX control to run...
- Allows Script lets
- Automatic prompting for ActiveX controls

| Security Settings - Internet Zone                                                                                                    | × |
|----------------------------------------------------------------------------------------------------|---|
| Settings                                                                                                    |   |
| ActiveX controls and plug-ins Allow previously unused ActiveX controls to run without prov Disable Enable Allow Scriptlets Disable Enable Prompt Automatic prompting for ActiveX controls Disable Enable Binary and script behaviors Administrator approved Disable Enable Enable E |   |
| C Display video and animation on a webpage that does not use                                                                                                    |   |
| *Takes effect after you restart Internet Explorer                                                                                                    |   |
| Reset custom settings                                                                                                    |   |
| Reset to: Medium-high (default)                                                                                                    |   |
| OK Cancel                                                                                                    | ו |
|                                                                                                    |   |

By now, you have finished your entire PC configuration for ICA-350.

### 2.8.3 Internet Explorer 7 for Windows Vista

From your IE browse  $\rightarrow$  "Tools"  $\rightarrow$  "Internet Options..."  $\rightarrow$  "Security"  $\rightarrow$  "Internet"  $\rightarrow$ "Custom Level...", please setup your "Settings" as follow.

- Enable "Automatic prompting for ActiveX controls"
- Prompt "Initialize and script active controls not marked...."

| Settings                                                                                                    | Settings                                                                                                    |
|----------------------------------------------------------------------------------------------------|----------------------------------------------------------------------------------------------------|
| ActiveX controls and plug-ins     ActiveX controls to run without pro     Disable     Alow Scriptets     Disable     Disable     Disa | Disable     Enable     Download signed ActiveX controls     Disable     Enable     Enable (not secure)     Poront (recommended)     Disable (recommended)     Disable (recommended)     Enable (rot secure)     Enable (rot secure)     Enable (r |
| Reset custom settings<br>geset to: Medium-high (default)   Reset                                                                                                    | Reset custom settings<br>Reset to: Medium-High (default)   Reset                                                                                                    |

From your IE browse  $\rightarrow$  "Tools"  $\rightarrow$  "Internet Options..."  $\rightarrow$  "Security"  $\rightarrow$  "Trusted Sites"  $\rightarrow$  "Custom Level...", please setup your "Settings" as follow.

- Enable "Automatic prompting for ActiveX controls"
- Prompt "Initialize and script active controls not marked...."

| Settings                                        | Settings                   |
|-------------------------------------------------|----------------------------|
| Reset custom settings                           | Reset custom settings      |
| Reset to: Medium (default)    Reset   OK Cancel | Reset to: Medium (default) |

By now, you have finished your entire PC configuration for ICA-350.

# 3. Web-based Management

This chapter provides setup details of the ICA-350's Web-based Interface.

### **3.1 Introduction**

The ICA-350 can be configured with your Web Browser. Before configure, please make sure your PC is under the same IP segment with ICA-350.

### 3.2 Connecting to ICA-350

- Use the following procedure to establish a connection from your PC to the ICA-350.
- Once connected, you can add the ICA-350 to your Browser's Favorites or Bookmarks.

Start the web browser on the computer and type the IP address of the ICA-350. The Default IP: <u>http://192.168.0.20</u> "

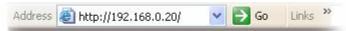

The login window of ICA-350 will appear, Default login username/password is :

admin/ <no password>

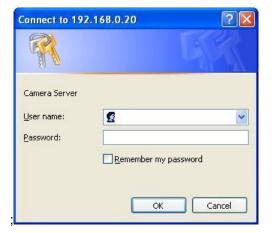

**NOTE:** If the User name and Password have been changed with IP Wizard, please enter the new User name and Password here.

Web browser may display the "Security Warming" window, select "Yes" to install and run the ActiveX control into your PC.

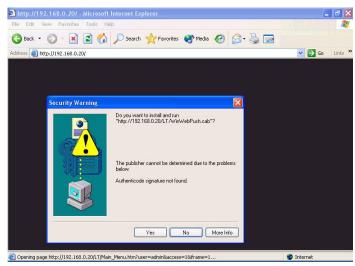

After the ActiveX control was installed and run, the first image will be displayed.

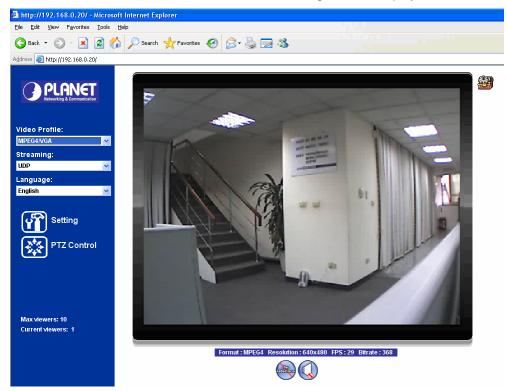

**NOTE:** If you log in the ICA-350 as an ordinary user, setting function will be not available. If you log in the ICA-350 as the administrator, you can perform all the settings provided within the device.

### 3.3 Live View

Start-up screen will be as follow no matter an ordinary users or an administrator.

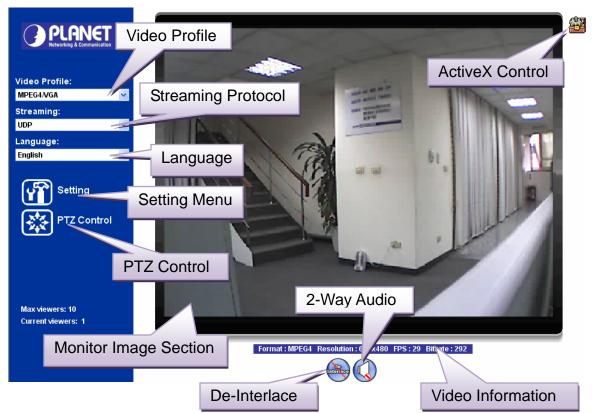

| Monitor Image Section                  | The image shot by the ICA-350 is shown here. The date and time are displayed at the top of the window.                                                                                           |  |
|----------------------------------------|----------------------------------------------------------------------------------------------------|--|
| Video Profile                          | The ICA-350 support multi-profile for both MEPG-4 and M-JPEG simultaneously. User can chose the proper and/or preferred profile here.                                                            |  |
| ActiveX Control                        | The plug-in ActiveX control supports a lot of functions by clicking the left mouse button. Note that this feature only supports on the ActiveX control within Microsoft® Internet Explorer.      |  |
| <b>2-Way Audio</b> *hardware version 2 | The ICA-350 supports 2-way audio function. User can chose to enable or disable this function by toggling the icon below  : Disable audio uploading function.  : Enable audio uploading function. |  |
| De-Interlace                           | The device also supports de-interlace function inside ActiveX. User can chose to enable or disable this function by toggling the icon                                                            |  |

| Setting Menu       | below.<br>: Disable de-interlace function.<br>: Enable de-interlace function.<br>This function is detail setting for ICA-350 that only available for user<br>logged into ICA-350 as administrator. |                                                                                   |
|--------------------|----------------------------------------------------------------------------------------------------|-----------------------------------------------------------------------------------|
|                    | Item                                                                                                    | Action                                                                            |
|                    | Network                                                                                                    | Configure Network settings such as DHCP, DDNS, 3GPP, PPPoE and UPnP               |
|                    | Camera                                                                                                    | Adjust camera parameters                                                          |
|                    | System                                                                                                    | Configure system information, date & time, maintenance, and view system log file. |
|                    | Video                                                                                                    | Configure bit rate and frame rate of video profiles                               |
|                    | Audio                                                                                                    | Configure audio parameters *hardware version 2                                    |
|                    | User                                                                                                    | Setup user name, password and login privilege                                     |
|                    | E-Mail                                                                                                    | Setup E-Mail configuration                                                        |
|                    | Object Detection                                                                                                    | Setup Object detection                                                            |
|                    | Event Server                                                                                                    | This device is a client site and configure information to upload images to server |
|                    | Event Schedule                                                                                                    | Configure the schedule while event triggered                                      |
| Streaming Protocol | User can select proper streaming protocol according to networking environment.                                                                                                    |                                                                                   |
| Language           | The device could provide multiple languages to meet customer's requirement.                                                                                                    |                                                                                   |
| Video Information  | Display video information including video format, resolution, frame rate and bit rate.                                                                                                    |                                                                                   |

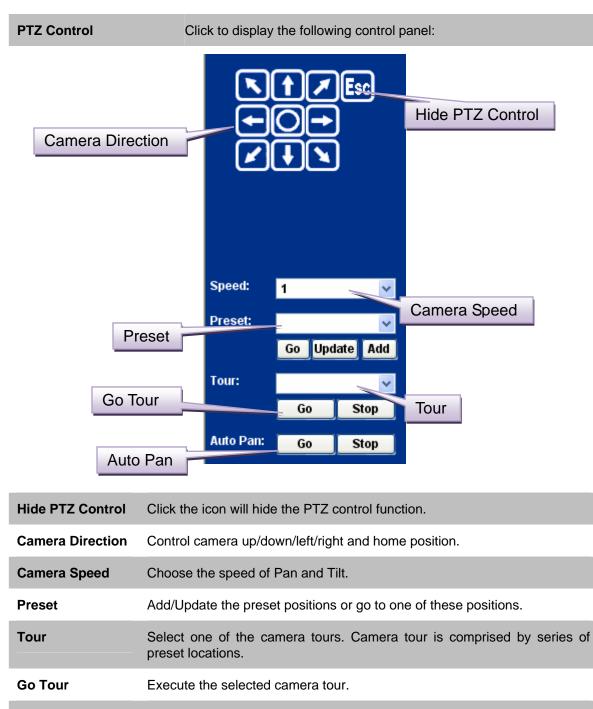

Auto Pan Execute the auto pan of camera. While auto pan is running, the camera will swing the camera automatically. Note that the speed of auto pan is fixed and cannot be adjustable.

### **3.4 ActiveX Control**

The plug-in ActiveX control supports a lot of functions by clicking the left mouse button. Note that this feature only supports on the ActiveX control within Microsoft® Internet Explorer.

On the ActiveX control icon, click the LeftMouseButton, then a menu pop-up. This menu provides features that are unique to the ActiveX control. These features include:

- "Digital Zoom",
- "Record",
- "Snapshot",
- "Voice" \*hardware version 2,
- "Statistics",
- "About"

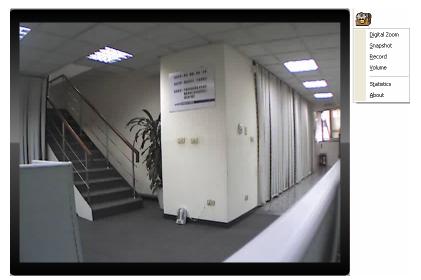

### 3.4.1 Digital Zoom

Click **Digital Zoom** to active this function as above. User can drag or scale the box over the video to adjust zoom ratio and position.

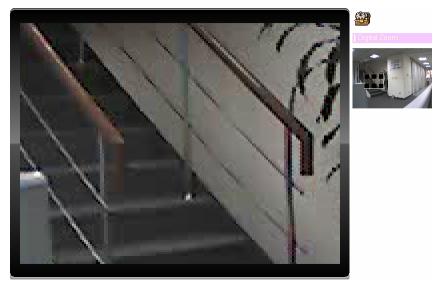

### 3.4.2 Record

Click **Record** to activate this function. Press **Record** button to start recording. The video file is saved as ASF format into your local PC. While you want to stop it, press **Stop** to stop recording. Select **Browser**, the pop-up window to select the save path and file name prefix, select **OK** to continue.

After stop recording, list the files, this file is named as Video\_yyyymmddhhmmss.asf

The ASF files can be display by the standard Windows Media Player, but it needs the DixectX 9.0 or later version to be installed.

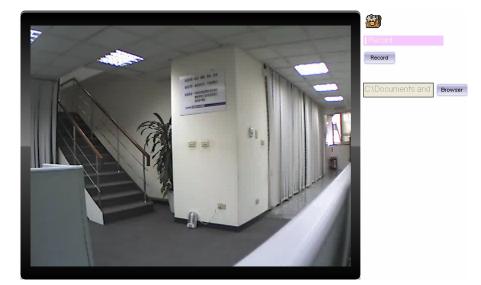

NOTE: Default save path is "C:\Documents and Settings\All user\Desktop

### 3.4.3 Snapshot

Click **Snapshot** to activate this function. Press **Snapshot** button to take a picture. The image file is saved as JPEG format into your local PC. Select **Browser**, the pop-up window to select the save path and file name prefix, select **OK** to continue.

If you like to retrieve the saved image, select the file to display the saved image by using any one of graph editing tools.

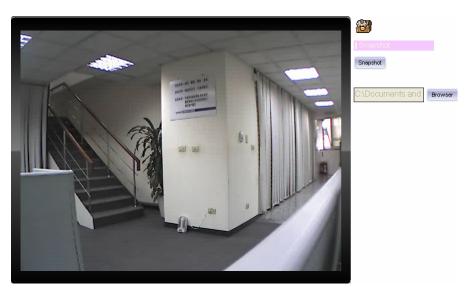

NOTE: Default save path is "C:\Documents and Settings\All user\Desktop

### 3.4.4 Voice \*hardware version 2

Click Volume to activate this function. These have two control bars for speaker and microphone volume. Scroll this control bar to adjust the audio attribute. Check the volume mute will mute the speaker output.

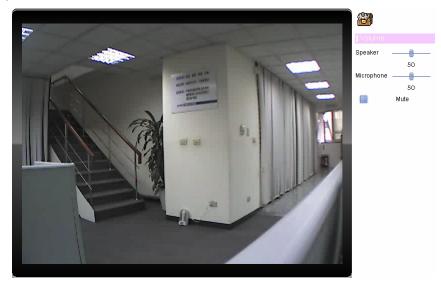

### 3.4.5 Statistics

Click **Statistics** to activate this function. A window will be popup to show the statistics information of the streaming status. **Note** that this information is the statistics between the device and your local PC.

| Statistics Information |                    |             |   |  |  |  |
|------------------------|--------------------|-------------|---|--|--|--|
|                        | Video              |             | _ |  |  |  |
|                        | Format:            | MP4V        |   |  |  |  |
|                        | <b>Resolution:</b> | 640×480     |   |  |  |  |
|                        | Disp V-FPS:        | 28.854      |   |  |  |  |
|                        | Data-rate:         | 256.39 Kbps |   |  |  |  |
|                        | Audio              |             | _ |  |  |  |
|                        | Format:            | G.726       |   |  |  |  |
|                        | Bit-rate:          | 32000 bps   |   |  |  |  |
|                        | Network            |             | _ |  |  |  |
|                        | Pkts recv:         | 13512       |   |  |  |  |
|                        | Time               |             | _ |  |  |  |
|                        | Elapsed:           | OD 00:03:06 |   |  |  |  |
|                        |                    |             |   |  |  |  |

### 3.4.6 About

Click About to show the ActiveX information

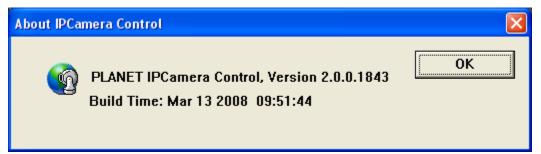

### 3.5 Network

Use this menu to configure the network to connect the device and the clients.

### 3.5.1 Network

Μ

This section provides the menu of connecting the device through Ethernet cable.

|           | Network | DDNS         | PPPoE                 | Streaming     | UPNP   | IP Filter | IP Notification |                |            |
|-----------|---------|--------------|-----------------------|---------------|--------|-----------|-----------------|----------------|------------|
|           |         |              |                       |               |        |           |                 |                |            |
|           | MAC #   | Address      | 00:3                  | 0:4F:A0:00:A3 |        |           |                 |                |            |
|           | 🗹 Ol:   | otain IP add | lress automati        | cally (DHCP)  |        |           |                 |                |            |
|           | IP Add  | ress         | 192                   | 2.168.0.20    | Tes    | t         |                 |                |            |
|           | Subne   | et Mask      | 255                   | 5.255.255.0   |        |           |                 |                |            |
|           | Gatew   | ay           | 192                   | 2.168.0.254   |        |           |                 |                |            |
|           |         |              |                       |               |        |           |                 |                |            |
|           | 🗹 Ok    | tain DNS f   | rom DHCP              |               |        |           |                 |                |            |
|           | Prima   | ry DNS       |                       |               |        |           |                 |                |            |
|           | Secor   | idary DNS    |                       |               |        |           |                 |                |            |
|           | HTTP    | Port         | 80                    |               | (1~    | 65535)    |                 |                |            |
|           |         |              |                       |               |        |           |                 |                |            |
|           |         |              |                       |               |        |           |                 |                |            |
|           |         |              |                       |               |        |           |                 |                |            |
|           |         |              |                       |               |        |           |                 |                |            |
|           |         |              |                       |               |        |           |                 |                |            |
| C Ac      | Address |              | Display f<br>change i |               | et MAC | C addres  | ss of the dev   | rice. Note tha | t user can |
| ain an IP |         |              | DHCP:                 | Stands fo     | r Dyna | mic Ho    | st Configurat   | tion Protocol. | Enable t   |

| Obtain an IP<br>address<br>automatically<br>(DHCP)                 | DHCP: Stands for Dynamic Host Configuration Protocol. Enable this checked box when a DHCP server is installed on the network to issue IP address assignment. With this setting, the IP address is assigned automatically. If this device cannot get an IP address within limited tries, the device will assign a default IP address, 192.168.0.20, by itself as the default IP address.                                            |
|--------------------------------------------------------------------|----------------------------------------------------------------------------------------------------|
| IP address,<br>Subnet mask,<br>Gateway, 1st DNS,<br>2nd DNS server | If you do not select Obtain an IP address automatically, then you need to<br>enter these network parameters by yourself.                                                                                                    |
| IP Address                                                         | This address is a unique numbers that identifies a computer or device on<br>the WAN or LAN. These numbers are usually shown in groups separated by<br>periods, for example: 192.168.0.200                                                                                                    |
| Subnet Mask                                                        | Subnets allow network traffic between hosts to be separated based on the network's configuration. In IP networking, traffic takes the form of packets. IP subnets advance network security and performance to some level by organizing hosts into logical groups. Subnet masks contain four bytes and usually appear in the same "dotted decimal" data. For example, a very common subnet mask in its binary demonstration 1111111 |

1111111 00000000 will usually be shown in the corresponding, more readable form as 255.255.255.0.

- **Gateway** A gateway is a piece of software or hardware that passes information between networks. You'll see this term most often when you either log in to an Internet site or when you're transient email between different servers.
- **Primary DNS** When you send email or position a browser to an Internet domain such as xxxxx.com, the domain name system translates the names into IP addresses. The term refers to two things: the conventions for naming hosts and the way the names are control across the Internet.
- **Secondary DNS** The same function as DNS1. It is option not necessary

**Note:** need to reboot the device to take this setting effect.

**HTTP Port** The device supports two HTTP ports. The first one is default port 80 and this port is fixed. This port is very useful for Intranet usage. The second HTTP port is changeable. Users could assign the second port number of http protocol, and the WAN users should follow the port number to login. If the http port is not assigned as 80, users have to add the port number in back of IP address. For example: <u>http://192.168.0.20:80</u>.

If multiple devices are installed on the LAN and also required to be accessed from the WAN, then the **HTTP Port** can be assigned as the virtual server port mapping to support multiple devices.

When the configuration is finish, please click "OK" to save and enable the setting.

### 3.5.2 DDNS server

DDNS: Stands for Dynamic Domain Name Server

The device supports DDNS. If your device is connected to xDSL directly, you might need this feature. However, if your device is behind a NAT router, you will not need to enable this feature. Because DDNS allows the device to use an easier way to remember naming format rather than an IP address. The name of the domain is like the name of a person, and the IP address is like his phone number. On the Internet we have IP numbers for each host (computer, server, router, and so on), and we replace these IP numbers to easy remember names, which are organized into the domain name. As to xDSL environment, most of the users will use dynamic IP addresses. If users want to set up a web or a FTP server, then the Dynamic Domain Name Server is necessary. For more DDNS configuration, please consult your dealer.

Your Internet Service Provider (ISP) provides you at least one IP address which you use to connect to the Internet. The address you get may be static, meaning it never changes, or dynamic, meaning it's likely to change periodically. Just how often it changes, depends on your ISP. A dynamic IP address complicates remote access since you may not know what your current WAN IP address is when you want to access your network over the Internet. The solution to the dynamic

IP address problem comes in the form of a dynamic DNS service.

The Internet uses DNS servers to lookup domain names and translates them into IP addresses. Domain names are just easy to remember aliases for IP addresses. A dynamic DNS service is unique because it provides a means of updating your IP address so that your listing will remain current when your IP address changes. There are several excellent DDNS services available on the Internet and best of all they're free to use. One such service you can use is www.DynDNS.org. You'll need to register with the service and set up the domain name of your choice to begin using it. Please refer to the home page of the service for detailed instructions or refer to Appendix D for more information.

|           | DDNS        |            |                  |           |            |          |  |
|-----------|-------------|------------|------------------|-----------|------------|----------|--|
|           | DDNS        |            |                  |           |            |          |  |
|           |             | <b>O</b> D | )isable 🔍 Enable | •         |            |          |  |
|           | Server Name | dyn        | dns . org 🔽      |           |            |          |  |
|           | DDNS Host   |            |                  | (1~3      | 30 Digits) |          |  |
|           | User Name   |            |                  |           | Digits)    |          |  |
|           | Password    |            |                  | (< 21     | Digits)    |          |  |
|           |             |            |                  |           |            |          |  |
|           |             |            |                  |           |            |          |  |
|           |             |            |                  |           |            |          |  |
|           |             |            |                  |           |            |          |  |
|           |             |            |                  |           |            |          |  |
|           |             |            |                  |           |            |          |  |
|           |             |            |                  |           |            |          |  |
|           |             |            |                  |           |            |          |  |
| _         |             |            |                  |           |            |          |  |
| DDNS      | То          | enable o   | or disable t     | he DDI    | NS servio  | ce here. |  |
| Server Na | me Ch       | oose the   | e built-in D     | DNS se    | erver.     |          |  |
| DDNS Ho   | st Th       | e domaii   | n name is a      | applied   | of this d  | evice.   |  |
| User Nam  | e Th        | e user n   | ame is use       | ed to log | g into DD  | NS.      |  |
| Password  | I Th        | e passw    | ord is used      | d to log  | into DDI   | NS.      |  |

## 3.5.3 PPPoE

PPPoE: Stands for Point to Point Protocol over Ethernet

A standard builds on Ethernet and Point-to-Point network protocol. It allows ICA-350 connect to Internet with xDSL or cable connection; it can dial up your ISP and get a dynamic IP address. For more PPPoE and Internet configuration, please consult your ISP.

It can directly connect to the xDSL, however, it should be setup on a LAN environment to program the PPPoE information first, and then connect to the xDSL modem. Power on again, then the device will dial on to the ISP connect to the WAN through the xDSL modem.

The procedures are

- Connect to a LAN by DHCP or Fixed IP
- Access the device, enter **Setting → Network → PPPoE** as below

|     | Network | DDNS   | PPPoE | Streaming       | UPNP    | IP Filter | IP Notification |              |               |
|-----|---------|--------|-------|-----------------|---------|-----------|-----------------|--------------|---------------|
|     |         |        |       |                 |         |           |                 |              |               |
|     | PPPol   |        | •     | Disable 🔍 Enabl | e       |           |                 |              |               |
|     | User N  | lame   |       |                 | (< 2    | 1 Digits) |                 |              |               |
|     | Passv   | vord   |       |                 | (< 2    | 1 Digits) |                 |              |               |
|     | IP Add  | ress   |       |                 |         |           |                 |              |               |
|     | Subne   | t Mask |       |                 |         |           |                 |              |               |
|     | Gatew   | ay     |       |                 |         |           |                 |              |               |
|     | Status  | ;      | Disc  | onnect          |         |           |                 |              |               |
|     |         |        |       |                 |         |           |                 |              |               |
|     |         |        |       |                 |         |           |                 |              |               |
|     |         |        |       |                 |         |           |                 |              |               |
|     |         |        |       |                 |         |           |                 |              |               |
|     |         |        |       |                 |         |           |                 |              |               |
|     |         |        |       |                 |         |           |                 |              |               |
|     |         |        |       |                 |         |           |                 |              |               |
|     | _       |        | -     |                 |         |           |                 |              |               |
| PPP | OE      |        | lo    | enable or       | disable | e the PPF | PoE service h   | ere.         |               |
| ادم | r Name  |        | Τv    | na tha usa      | r name  | for the F | PPOF servic     | o which is r | provided by I |

| Status                                  | Shows the Status of PPPoE connection.                               |
|-----------------------------------------|---------------------------------------------------------------------|
| IP Address, Subnet<br>Mask, and Gateway | Shows the IP information got from PPPoE server site.                |
| Password                                | Type the password for the PPPoE service which is provided by ISP.   |
| User name                               | Type the user fiame for the PPPOE service which is provided by ISP. |

## 3.5.4 Streaming

RTSP is a streaming control protocol, and a starting point for negotiating transports such as RTP, multicast and Unicast, and for negotiating codecs. RTSP can be considered a "remote control" for controlling the media stream delivered by a media server. RTSP servers typically use RTP as the protocol for the actual transport of audio/video data.

|     | Network | DDNS            | PPPoE                  | Streaming                 | UPNP              | IP Filter              | IP Notification            |                                                           |   |
|-----|---------|-----------------|------------------------|---------------------------|-------------------|------------------------|----------------------------|-----------------------------------------------------------|---|
|     | RTSP P  | Port            | 554                    |                           | (554              | ~ 65535)               |                            |                                                           |   |
|     | RTP Po  | rt              | 500                    | 00                        | ~ 50              | 999                    | (1024 ~ )                  | 65535)                                                    |   |
|     |         |                 |                        |                           |                   |                        |                            |                                                           |   |
|     |         |                 |                        |                           |                   |                        |                            |                                                           |   |
|     |         |                 |                        |                           |                   |                        |                            |                                                           |   |
|     |         |                 |                        |                           |                   |                        |                            |                                                           |   |
|     |         |                 |                        |                           |                   |                        |                            |                                                           |   |
|     |         |                 |                        |                           |                   |                        |                            |                                                           |   |
|     |         |                 |                        |                           |                   |                        |                            |                                                           |   |
|     |         |                 |                        |                           |                   |                        |                            |                                                           |   |
|     |         |                 |                        |                           |                   |                        |                            |                                                           |   |
| RTS | P Port  |                 |                        |                           |                   |                        |                            | a connecting client to start<br>The default value is 554. | ĉ |
| RTP | Port    | Speci<br>is 500 | fy the ra<br>100 to 50 | nge of trar<br>)999. User | nsmissi<br>can sp | on port n<br>ecify a n | umber of vic<br>umber betw | leo stream. The default rang<br>een 1024 and 65535.       | e |
|     |         |                 |                        | addition                  |                   | ious sect              | ion, you mi                | ght need more information of                              | C |
| NOT |         |                 |                        | nation it a               |                   |                        | anda inatalliu             | an the Networked Device wit                               |   |

- **NOTE:** To use the 3GPP function, it strongly recommends installing the Networked Device with a public and fixed IP address without any firewall protection.
- **RTSP Port** Port 554 is the default for RTSP service. However, sometimes, some service providers change this port number for some reasons. If so, user needs to change this port accordingly.

#### **Dialing procedure**

- 1. Choose a verified player (PacketVideo or Realplayer currently)
- 2. Use the following URL to access: rtsp://host/mpeg4/media.3gp

Where host is the host name or IP address of the camera.

**Compatible 3G mobile phone** Please contact your dealer to get the approved list of compatible 3G phone.

### 3.5.5 UPnP

UPnP is short for Universal Plug and Play, which is a networking architecture that provides compatibility among networking equipment, software, and peripherals. This device is an UPnP enabled Network Camera. If your operating system is UPnP enabled, the device will automatically be detected and a new icon will be added to "My Network Places." If you do not want to use the UPnP functionality, it can be disabled

In addition, this device also provides UPnP IGD function for NAT traversal easily. Use NAT

traversal when your device is located on an intranet (LAN) and you wish to make it available from the other (WAN) side of a NAT router. With NAT traversal properly configured, all HTTP traffic to an external HTTP port in the NAT router will be forwarded to the device.

| etwork   | DDNS         | PPPoE | Streaming       | UPNP  | IP Filter | IP Notification |  |
|----------|--------------|-------|-----------------|-------|-----------|-----------------|--|
|          |              |       |                 |       |           |                 |  |
|          |              |       |                 |       |           |                 |  |
| UPNP     |              | • D   | isable 💿 Enable | •     |           |                 |  |
| Friendly | Name         | ICA3  | 50 - 00304FA000 | A3    |           |                 |  |
|          |              |       |                 |       |           |                 |  |
|          | AT Traversal | • • D | isable 🔍 Enable | •     |           |                 |  |
| Port Ra  | nge          | 3276  | <b>i</b> 8      | ~ 655 | 35        | (1 ~ 65535)     |  |
| Externa  | I IP Address |       |                 |       | (r        | eadonly)        |  |
|          |              |       |                 |       |           | suusing,        |  |
|          |              |       |                 |       |           |                 |  |
|          |              |       |                 |       |           |                 |  |
|          |              |       |                 |       |           |                 |  |
|          |              |       |                 |       |           |                 |  |
|          |              |       |                 |       |           |                 |  |
|          |              |       |                 |       |           |                 |  |
|          |              |       |                 |       |           |                 |  |
|          |              |       |                 |       |           |                 |  |
|          |              |       |                 |       |           |                 |  |
|          |              |       |                 |       |           |                 |  |
|          |              |       |                 |       |           |                 |  |

| UPnP                | To enable or disable the UPnP service here.                                                                                                    |
|---------------------|----------------------------------------------------------------------------------------------------|
| Friendly Name       | Shows the friendly name of this device here.                                                                                                    |
| UPnP NAT Traversal  | When enabled, the device will attempt to configure port mapping in a NAT router on your network, using UPnP <sup>TM</sup> . Note that UPnP <sup>TM</sup> must be enabled in the NAT router first. |
| Port Range          | The port range will open in NAT router.                                                                                                    |
| External IP Address | Show the IP address and port for WAN access through Internet. If NAT traversal is configured successfully, user can use this IP address and port to access this device.                           |

## 3.5.6 IP Filter

You can enter different user's IP address which are allowing enter or denying by the device.

|         | Network    | DDNS | PPPoE   | Streaming                           | UPNP               | IP Filter    | IP Notification |        |  |
|---------|------------|------|---------|-------------------------------------|--------------------|--------------|-----------------|--------|--|
|         | IP Filter  |      | O D     | isable • Enable<br>eny • Allow<br>• | e<br>Filter IP Lis |              |                 |        |  |
| IP Filt | ter        | -    | To enab | le or disat                         | ole the I          | IP filter fu | unction here.   |        |  |
| IP Filt | ter Policy | ,    | Choose  | the filter p                        | olicy w            | here is d    | enying or allo  | owing. |  |

## 3.5.7 IP Notification

In case the IP address is changed, system is able to send out an email to alert someone if the function is enabled.

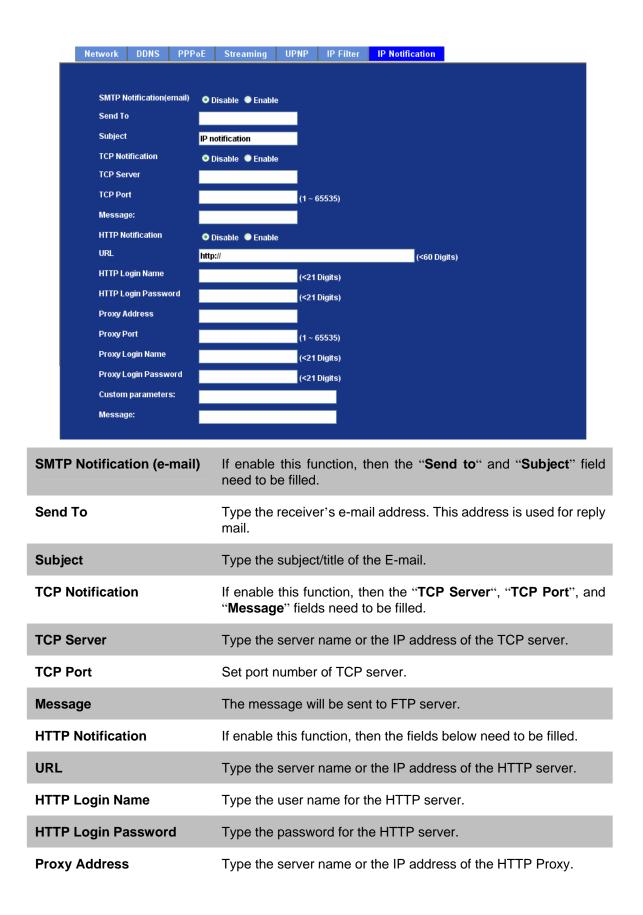

| Proxy Port           | Set port number of Proxy.                        |
|----------------------|--------------------------------------------------|
| Proxy Login Name     | Type the user name for the HTTP Proxy.           |
| Proxy Login Password | Type the password for the HTTP Proxy.            |
| Custom Parameter     | User can set specific parameters to HTTP server. |
| Message              | The message will be sent to HTTP server.         |

## 3.6 Camera

Use this menu to set the function of the camera of ICA-350

## 3.6.1 Picture

**ocal Video Output** Check this item if a TV or video monitor has been connected to video output of the Network Camera. Un-check it if not any device has been connected. Otherwise, the image will be too brightness

## 3.6.2 PTZ Setting

|      | Picture  | PTZ Setting                       | Preset Setting                                     | Tour Setting |              |               |             |              |
|------|----------|-----------------------------------|----------------------------------------------------|--------------|--------------|---------------|-------------|--------------|
|      |          | ra Protocol<br>ra Address<br>rate | Pelco-D V<br>1<br>9600 V                           |              |              |               |             |              |
| PTZ  | Protocol | ••                                | he Network (<br>evice thru RS                      |              | connected to | built-in ICA  | -350 and co | ontrols this |
| Baud | d Rate   | Ν                                 | his is the con<br>lote that plea<br>urpose. If so, | se DO NO     | Γ changes th | ne default va | lue except  | on special   |
| Cam  | era ID   | Ν                                 | his is the car<br>IOT changes<br>eeds to checl     | the default  | value exce   | pt on specia  | l purpose.  |              |

## 3.6.3 Preset Setting

This page provides the edit tool to modify or delete the "Preset Setting" item by item.

| Picture | PTZ Setting    | Preset Setting | Tour Setting |               |  |
|---------|----------------|----------------|--------------|---------------|--|
|         |                |                |              |               |  |
| Pre     | set Number Pre | set Name       |              | Preset List   |  |
|         |                |                | Preset Numbe | r             |  |
|         |                |                | Preset Name  |               |  |
|         |                |                |              | Aodify Delete |  |
|         |                |                | ]            |               |  |
|         |                |                |              |               |  |
|         |                |                |              |               |  |
|         |                |                |              |               |  |
|         |                |                |              |               |  |

## 3.6.4 Tour Setting

Up to 64 positions can be preset, and the camera can be programming to move to the preset position sequentially.

| Tour Name       Preset         Running       Enable       Wait Time         Add       Modify       Delete | Tour Number | r Tour Name        | Running | Sequence  | Preset Name | Wait   |         |  |
|----------------------------------------------------------------------------------------------------|-------------|--------------------|---------|-----------|-------------|--------|---------|--|
| Running   Enable  Disable Wait Time Runding Runding                                                       |             |                    |         |           |             |        |         |  |
| Running   Enable  Disable Wait Time Runding Runding                                                       |             |                    |         |           |             |        |         |  |
| Running   Enable  Disable Wait Time Runding Runding                                                       |             |                    |         |           |             |        |         |  |
| Running   Enable  Disable Wait Time Runding Runding                                                       |             |                    |         |           |             |        |         |  |
| Running   Enable  Disable Wait Time Runding Runding                                                       |             | 1.                 |         |           |             |        |         |  |
|                                                                                                    | Tour Name   |                    |         | Preset    | <b>~</b>    |        |         |  |
| Add Modify Delete Add Modify Delete                                                                       | Running     | 🔍 Enable 🧕 Disable |         | Wait Time | 10          |        | Seconds |  |
|                                                                                                    |             | Add Modify Delete  |         |           | Add Modify  | Delete | j       |  |
|                                                                                                    |             |                    |         |           |             |        |         |  |

**Tour Name** The group name of the sequence of camera tour. The maximum number of camera tour is 16.

**Running** Enable or disable this camera tour.

- **Preset** Set the sequence of the tour. Maximum 16 points can be assigned. The selected preset position is added in the Sequence list from 1 to 16.
- **Wait Time** Type a period of time during which the camera is to stay at each preset point, between 0 to 36000 seconds.

To use the camera tour function, user must preset some camera positions first. The maximum number of preset points is 64.

## 3.7 System

Use this menu to perform the principal settings of ICA-350.

## 3.7.1 System

| System Da                                                                                                    | ate & Time Maintenance                                                                                          |
|----------------------------------------------------------------------------------------------------|----------------------------------------------------------------------------------------------------|
| Nov         8         2           Nov         8         2           Nov         8         2 | (U ~ 30 Digns)                                                                                                  |
|                                                                                                    |                                                                                                    |
| Device Title                                                                                                    | You can enter the name of this unit here. It's very useful to identify the specific device from multiple units. |
| Software Versio                                                                                                    | <b>n</b> This information shows the software version in the device.                                             |
| 1.00                                                                                                    | Lloor can check the overteen log information of the device, including the                                       |

Log User can check the system log information of the device, including the Main Info, Appended Info, Operator IP, and so on ...

## 3.7.2 Date & Time

You can setup the time setting of ICA-350, make it synchronized with PC or remote NTP server. Also, you may select the correct time zone of your country.

| Server Date & Time        | 2007-8-20 00:00:00                      |                 |
|---------------------------|-----------------------------------------|-----------------|
| PC Time                   | 2008-3-12 14:39:38                      |                 |
| Adjust                    | Synchronize with PC                     |                 |
|                           | Manual setting : Date : 2007-8-20       | Time : 00:00:00 |
|                           | Synchronize with NTP                    |                 |
| NTP Server                | time.stdtime.gov.tw Test                |                 |
| NTP Sync. Interval        | 24 hour 😪                               |                 |
| Timezone                  | GMT (Dublin, Lisbon, London, Reykjavik) | ✓               |
| Daylight Saving           | Disable Enable                          |                 |
| Daylight Saving StartTime | Jan 🔽 1 🔽 00:00:00                      |                 |
| Daylight Saving StopTime  | Jan 🕑 1 🕑 00:00:00                      |                 |
| Daylight Saving Offset    | 01:00:00                                |                 |

| Server Date                   | Displays the date                       | and time of the device                                                                                                    |
|-------------------------------|-----------------------------------------|----------------------------------------------------------------------------------------------------|
| & Time                        |                                         |                                                                                                    |
| PC Time                       | Displays the date                       | and time of the connected PC                                                                                                    |
| Adjust                        | Manual setting:                         | Click this option to set time and date manually                                                                                             |
|                               | Synchronize with NTP:                   | Click this option if you want to synchronize the device's date and time with those of time server called NTP server (Network Time Protocol) |
|                               | Synchronize with PC:                    | Click this option to enable time synchronization with PC time                                                                               |
| NTP Server Name               | Type the host nan                       | ne or IP address or domain name of the NTP server.                                                                                          |
| NTP Sync. Interval            |                                         | between 1 and 23 hours at which you want to adjust referring to NTP server                                                                  |
| Time Zone                     | Set the time differ device is installed | ence from Greenwich Mean Time in the area where the .                                                                                       |
| Daylight Saving               | Check this item to                      | enable daylight saving adjustment.                                                                                                    |
| Daylight Saving<br>Start Time | Sets up the date a                      | and time of daylight saving start time.                                                                                                    |

| Daylight Saving<br>Stop Time | Sets up the date and time of daylight saving stop time. |
|------------------------------|---------------------------------------------------------|
| Daylight Saving              | Sets up the date of daylight saving offset.             |
| Offset                       |                                                         |

## 3.7.3 Maintenance

| System | Date & Time           | Maintenance              |                               |
|--------|-----------------------|--------------------------|-------------------------------|
| Hard F | actory Default (Inclu | ide the network setting) | Hard Factory Default          |
| Factor | y Default (Except th  | e network setting)       | Factory Default               |
| Backu  | p Setting             | Backup Setting           |                               |
| Resto  | re Setting            |                          | Browse Restore Setting Reset  |
| Firmw  | are Upgrade           | -                        | Browse Firmware Upgrade Reset |
| Syster | n Restart             | Restart                  |                               |
|        |                       |                          |                               |
|        |                       |                          |                               |

| Hard Factory Default<br>(Include the network setting) | Recall the device hard factory default settings. Note that click this button will reset all device's parameters to the factory settings (including the IP address).                                |
|-------------------------------------------------------|----------------------------------------------------------------------------------------------------|
| Factory Default (Except the network setting)          | The unit is restarted and most current settings are reset to factory default values. This action will not reset the network setting.                                                               |
| Backup Setting                                        | To take a backup of all of the parameters, click this button. If necessary, it will then be possible to return to the previous settings, if settings are changed and there is unexpected behavior. |
| Restore Setting                                       | Click the "Browse" button to locate the saved backup file and then click the "Restore Setting" button. The settings will be restored to the previous configuration.                                |
| Firmware Upgrade                                      | The device supports new firmware upgrade.                                                                                                    |
|                                                       | 1. Close all other application programs which are not necessary for firmware update.                                                                                                    |
|                                                       | 2. Make sure that only you access this device at this moment                                                                                                    |

- 3. Disable Motion Detection function.
- 4. Select "Firmware name"
- 5. Select the Firmware binary file. (Note that it must make sure that the Firmware only applies to this device, once update, it will be burned into FLASH ROM of system.)
- 6. Once the firmware file was selected, select "Upgrade".
- 7. The upgrade progress information will be displayed on the screen.
- 8. A message will be shown while the firmware upgraded. Once the upgrading process completed, the device will reboot the system automatically.
- 9. Please wait for 80 seconds, and then you can use IP Wizard to search the device again.

Warning!!! The download firmware procedure cannot be interrupted. If the power and/or network connection are broken during the download procedure, it might possibly cause serious damage to the device.

Please be aware that you should not turn off the power during updating the firmware and wait for finish message.

Furthermore, do not try to upgrade new firmware if it's not necessary.

System Restart

The device is restarted without changing any of the settings.

## 3.8 Video

This device provides more video profiles as below to support different request to each client simultaneously. Each user can choose his preferred video profile as his request independently.

## 3.8.1 Common

|       | Common    | MPEG4/VGA     | MPEG4/QVGA    | MPEG4/QQVGA  | VIDE0/JPEG      |                |              |
|-------|-----------|---------------|---------------|--------------|-----------------|----------------|--------------|
|       |           |               |               |              |                 |                |              |
|       | Text Ove  | erlay Setting | Include Date  |              |                 |                |              |
|       |           | andy contains | Include Date  |              |                 |                |              |
|       |           |               |               |              |                 |                |              |
|       |           |               | linclude Text |              | (0 ~ 20 Digits) |                |              |
|       |           |               |               |              |                 |                |              |
|       |           |               |               |              |                 |                |              |
|       |           |               |               |              |                 |                |              |
|       |           |               |               |              |                 |                |              |
|       |           |               |               |              |                 |                |              |
|       |           |               |               |              |                 |                |              |
|       |           |               |               |              |                 |                |              |
|       |           |               |               |              |                 |                |              |
|       |           |               |               |              |                 |                |              |
|       |           |               |               |              |                 |                |              |
|       |           |               |               |              |                 |                |              |
|       |           |               |               |              |                 |                |              |
|       |           |               |               |              |                 |                |              |
| ext C | Overlay S | Setting       | There are sol | me important | Information     | can be embedde | d into image |

including date, time, and/or text.

## 3.8.2 MPEG4/VGA

| Common MPEG4                                               | VGA MPEG4/QVGA MPEG4/QQVGA VIDEO/JPEG                                                                                                    |
|------------------------------------------------------------|----------------------------------------------------------------------------------------------------|
| Video Type<br>Resolution<br>Rate Control<br>Max Frame Rate | MPEG4<br>640 x 480<br>● Qualify 90 (1~100)<br>● Bitrate 2048 K bps (384~4096)<br>30 ♥                                                                                                    |
| Video Type                                                 | It's MPEG4 mode in this profile                                                                                                    |
| Resolution                                                 | It's VGA mode (640x480) in this profile                                                                                                    |
| Bit rate Control                                           | Defines the rate control method of this profile. There are two options:<br>Constant Bit Rate (CBR) or Variable Bit Rate (VBR). For CBR, the video<br>bit rate is between 384kbps and 4096kbps. User can set the desired bit<br>rate to match the limitation of bandwidth. For VBR, user should choose<br>the quality level to set the video quality rather than bit rate. The quality<br>level is between 1 and 100. The higher value is the better quality. |
| Max Eramo Pato                                             | Defines the targeted frame rate of this profile. For example, set the frame                                                                                                    |

Max Frame Rate Defines the targeted frame rate of this profile. For example, set the frame rate to 15 fps, then the image will be updated for 15 frames per second. User can set the desired max frame rate versus video quality under the limited bandwidth.

## 3.8.3 MPEG4/QVGA

|     | Common   | MPEG4/VGA | MPEG4/QVGA  | MPEG4/QQVGA     | VIDE0/JPEG     |
|-----|----------|-----------|-------------|-----------------|----------------|
|     |          |           |             |                 |                |
|     | Video Ty | ле        | MPEG4       |                 |                |
|     | Resoluti |           | 320 x 240   |                 |                |
|     | Rate Co  | ntrol     | Quality 80  | (1 ~            | 100)           |
|     |          |           | Bitrate 512 | К bp            | s (128 ~ 1024) |
|     | Max Fra  | me Rate   | 30 🌱        |                 |                |
|     |          |           |             |                 |                |
|     |          |           |             |                 |                |
|     |          |           |             |                 |                |
|     |          |           |             |                 |                |
|     |          |           |             |                 |                |
|     |          |           |             |                 |                |
|     |          |           |             |                 |                |
|     |          |           |             |                 |                |
|     |          |           |             |                 |                |
|     |          |           |             |                 |                |
| lec | o Type   | lt's      | MPEG4 mode  | in this profile |                |

| Resolution | It's QVGA mode (320x2 | 40) in this profile |
|------------|-----------------------|---------------------|
| Resolution |                       | +0 in this prome.   |

| Bit rate Control | Defines the rate control method of this profile. There are two options:<br>Constant Bit Rate (CBR) or Variable Bit Rate (VBR). For CBR, the video bit                                                                                                    |
|------------------|----------------------------------------------------------------------------------------------------|
|                  | rate is between 128kbps and 1024kbps. User can set the desired bit rate to match the limitation of bandwidth. For VBR, user should choose the quality level to set the video quality rather than bit rate. The quality level is between 1 and 100. The higher value is the better quality. |

**Max Frame Rate** Defines the targeted frame rate of this profile. For example, set the frame rate to 15 fps, then the image will be updated for 15 frames per second. User can set the desired max frame rate versus video quality under the limited bandwidth

## 3.8.4 MPEG4/QQVGA

|    | Common   | MPEG4/VGA                                  | MPEG4/QVGA  | MPEG4/QQVGA       | VIDEO/JPEG   |
|----|----------|--------------------------------------------|-------------|-------------------|--------------|
|    |          |                                            |             |                   |              |
|    | Video Ty | ре                                         | MPEG4       |                   |              |
|    | Resoluti |                                            | 160 x 120   |                   |              |
|    | Rate Cor | ntrol                                      | Quality 80  | (1 ~ 100)         |              |
|    |          |                                            | Bitrate 128 | K bp              | s (24 ~ 320) |
|    | Max Fra  | me Rate                                    | 30 🖌        |                   |              |
|    |          |                                            |             |                   |              |
|    |          |                                            |             |                   |              |
|    |          |                                            |             |                   |              |
|    |          |                                            |             |                   |              |
|    |          |                                            |             |                   |              |
|    |          |                                            |             |                   |              |
|    |          |                                            |             |                   |              |
|    |          |                                            |             |                   |              |
|    |          |                                            |             |                   |              |
|    |          |                                            |             |                   |              |
| de | ео Туре  | lťs                                        | MPEG4 mod   | de in this profil | e.           |
| es | olution  | It's QQVGA mode (160x120) in this profile. |             |                   |              |

| Bit rate Control | Defines the rate control method of this profile. There are two options:<br>Constant Bit Rate (CBR) or Variable Bit Rate (VBR). For CBR, the video<br>bit rate is between 24kbps and 320kbps. User can set the desired bit rate<br>to match the limitation of bandwidth. For VBR, user should choose the<br>quality level to set the video quality rather than bit rate. The quality level<br>is between 1 and 100. The higher value is the better quality. |
|------------------|----------------------------------------------------------------------------------------------------|
| Max Frame Rate   | Defines the targeted frame rate of this profile. For example, set the frame                                                                                                    |

rate to 15 fps, then the image will be updated for 15 frames per second. User can set the desired max frame rate versus video quality under the limited bandwidth.

## 3.8.5 VIDEO/JPEG

|      | Common                                       | MPEG4/VGA         | MPEG4/QVGA                              | MPEG4/QQVGA    | VIDEO/JPEG   |                    |                                                         |
|------|----------------------------------------------|-------------------|-----------------------------------------|----------------|--------------|--------------------|---------------------------------------------------------|
|      | Video Ty<br>Resoluti<br>Rate Cor<br>Max Fran | pe<br>on<br>strol | JPEG<br>320x240 💉<br>Quality 90<br>30 💙 | (1 ~ 100       |              |                    |                                                         |
| Vide | о Туре                                       | lťs Jl            | PEG mode in                             | this profile.  |              |                    |                                                         |
| Reso | olution                                      |                   | can select V<br>S profile.              | ′GA, QVGA, d   | or QQVGA     | mode as the re     | esolution of this                                       |
| Rate | Control                                      | The               | quality level is                        | between 1 and  | d 100. The ł | nigher value is th | ne better quality.                                      |
| Max  | Frame Ra                                     | rate t<br>can s   | o 15 fps, then                          | the image will | be updated   | for 15 frames p    | e, set the frame<br>er second. User<br>nder the limited |

| 3.9   | Audic<br>Setting               | *hardware version 2                                 |
|-------|--------------------------------|-----------------------------------------------------|
|       | Audio<br>Audio Mo<br>Input Gai |                                                     |
| Audio | )                              | To enable or disable audio function                 |
| Audio | Mode                           | To select Simplex or Full duplex (2-way audio) mode |
| Input | Gain                           | To adjust gain of input audio                       |
| Outpu | ut Gain                        | To adjust gain of output audio                      |

## 3.10 User

Use this menu to set the user names and password of the Administrator and up to 10 users, and access right of each user.

| Setting                                                                                                    |                    |                     |                           |                  |
|----------------------------------------------------------------------------------------------------|--------------------|---------------------|---------------------------|------------------|
| Viewer Login                                                                                                    | ● Anonymous ● O    | nly users in databa | ise Save                  |                  |
| User Name                                                                                                    | Access Right       |                     | User List                 | 1                |
| admin                                                                                                    | administrator      | User Name           | (1 ~ 20 Digits)           |                  |
|                                                                                                    |                    | Password            | (0 ~ 12 Digits)           |                  |
|                                                                                                    |                    | Verify Password     | (0 ~ 12 Digits)           |                  |
|                                                                                                    |                    | Access Right        | Administrator Viewer      |                  |
|                                                                                                    |                    | ]                   | Add Modify Delete         |                  |
|                                                                                                    |                    |                     |                           |                  |
| Viewer Login                                                                                                    | Anonym             | nous Cho            | ose this to enable anonyr | nous user login. |
|                                                                                                    | Only ເ<br>in datab |                     | ose this to disable anony | mous user login. |
| User Name                                                                                                    | Enter the          | e user's new        | v account here which you  | want.            |
| Password                                                                                                    | Enter the          | e user's new        | v password here.          |                  |
| Verify Password                                                                                                    | Please e           | enter the use       | er's new password here a  | gain to confirm. |
| Access Right Administrator can access every function in this device. Howe<br>Viewers only can view the video and access limited function. |                    |                     |                           |                  |
| Add, Update, and Re                                                                                                    | move<br>Manage     | the user's a        | account of viewer user.   |                  |

## 3.11 E-Mail

You may setup SMTP mail parameters for further operation of Event Schedule. That's, if users want to send the alarm message out, it will need to configure parameters here and also add at least one event schedule to enable event triggering.

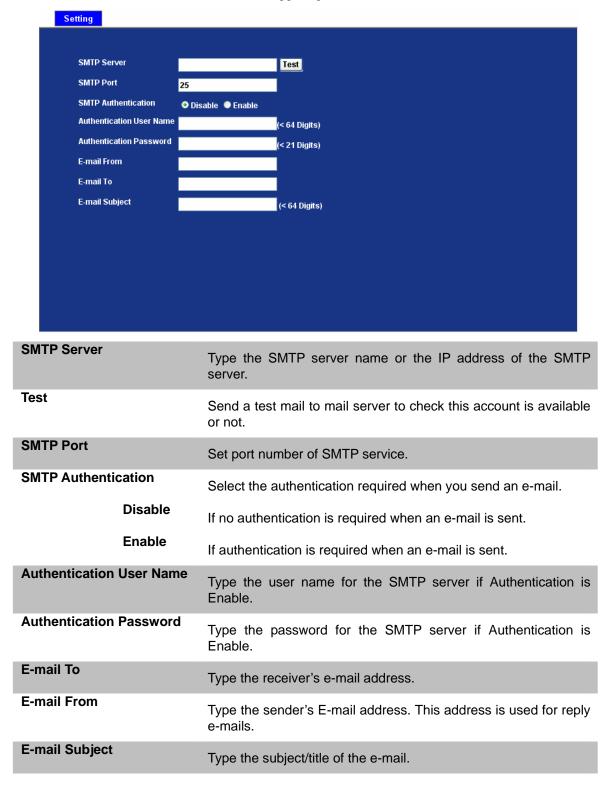

## 3.12 Object Detection

Use this menu to specify motion detection window 1 to window 4 and set the conditions for detection while observing a captured image.

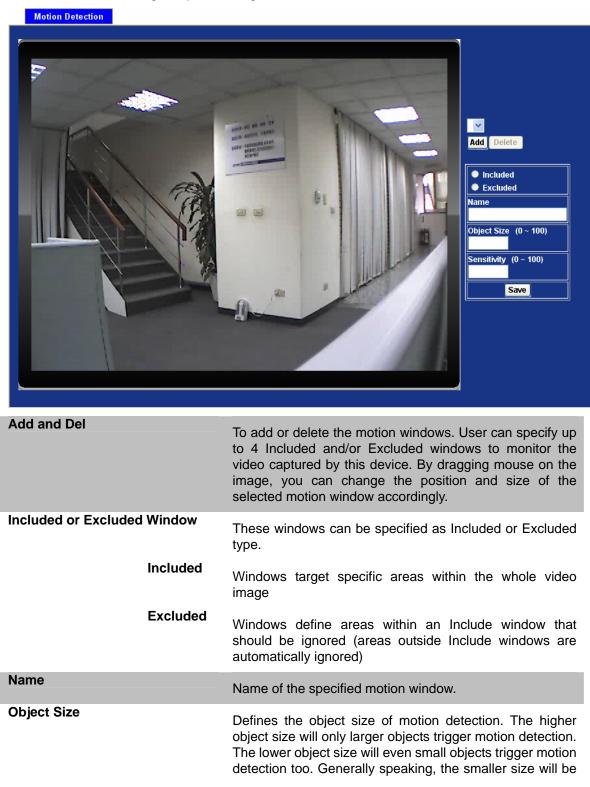

easier to trigger event.

Sensitivity

Defines the sensitivity value of motion detection. The higher value will be more sensitivity.

## 3.13 Event Server

Setup FTP/TCP/HTTP server configuration

## 3.13.1 FTP Server

You may setup FTP parameters for further operation of Event Schedule. That's, if users want to send the alarm message to an FTP server, it will need to configure parameters here and also add at least one event schedule to enable event triggering as SMTP.

|      | FTP Server                                                                     | TCP Server | HTTP Server   |                                      |                                           |               |
|------|--------------------------------------------------------------------------------|------------|---------------|--------------------------------------|-------------------------------------------|---------------|
|      | Name                                                                           | ET         | P Server      | FTP Port                             | FTP Path                                  | ו             |
|      |                                                                                |            |               |                                      |                                           |               |
|      | Name                                                                           |            |               |                                      | (<21 Digits)                              |               |
|      | FTP Server                                                                     |            |               |                                      | Test                                      |               |
|      | FTP Login Name                                                                 |            |               |                                      | (<21 Digits)                              |               |
|      | FTP Login Passw                                                                | ord        |               |                                      | (<21 Digits)                              |               |
|      | FTP Port                                                                       |            |               | 21                                   | (1 ~ 65535)                               |               |
|      | FTP Path<br>FTP Passive Mode                                                   |            |               | O Dis able O Faceble                 | (<64 Digits)                              |               |
|      | FTP Passive Mou                                                                | ;          |               | ● Disable ● Enable                   |                                           |               |
| Nam  | e                                                                              |            |               | ecify multiple Fi<br>name for each F | TP paths as wish. Therefor<br>TP setting. | e, user needs |
| FTP  | Server                                                                         | ٦          | Type the serv | ver name or the                      | IP address of the FTP serv                | /er.          |
| Test |                                                                                | (          | Check the FT  | P server wheth                       | er this account is available              | or not.       |
| FTP  | Login Name                                                                     | e -        | Type the use  | r name for the F                     | TP server.                                |               |
| FTP  | TP Login Password Type the pass                                                |            |               | sword for the F                      | ΓP server.                                |               |
| FTP  | P Port Set port number of FTP service.                                         |            |               |                                      |                                           |               |
| FTP  | Path                                                                           | Ś          | Set working o | directory path of                    | FTP server.                               |               |
| FTP  | <b>TP Passive Mode</b> Select passive or active mode connecting to FTP server. |            |               |                                      |                                           | r.            |

## 3.13.2 TCP Server

In addition to send video file to FTP server, the device also can send event message to specified TCP server.

| FTP Server | TCP Server  | HTTP Server |                                                |         |            |      |       |    |
|------------|-------------|-------------|------------------------------------------------|---------|------------|------|-------|----|
| Name       |             | P Server    | TCP Port                                       |         |            | _    |       |    |
| Name       |             |             | (<21 Digits)                                   |         |            |      |       |    |
| TCP Server |             |             | Test                                           |         |            |      |       |    |
| TCP Port   |             |             | (1 ~ 65535)                                    |         |            |      |       |    |
|            |             |             |                                                |         |            |      |       |    |
| ne         |             |             | tiple TCP servers as<br>th TCP server setting. | wish.   | Therefore, | user | needs | to |
| P Server   | Type the s  | erver name  | or the IP address of the                       | e TCP s | erver.     |      |       |    |
| P Port     | Set port nu | mber of TC  | P server.                                      |         |            |      |       |    |

## 3.13.3 HTTP Server

The device also can send event message to specified HTTP server.

|            | FTP Server TC                      | P Server HTTP Serve | er                                                                                               |  |  |
|------------|------------------------------------|---------------------|--------------------------------------------------------------------------------------------------|--|--|
|            | Name                               | HTTP Server         | Proxy Address                                                                                    |  |  |
|            |                                    |                     |                                                                                                  |  |  |
|            | Name                               |                     | (<21 Digits)                                                                                     |  |  |
|            | URL                                | http://             | (<60 Digits) Test                                                                                |  |  |
|            | HTTP Login Name                    |                     | (<21 Digits)                                                                                     |  |  |
|            | HTTP Login Password                |                     | (<21 Digits)                                                                                     |  |  |
|            | Proxy Address                      |                     |                                                                                                  |  |  |
|            | Proxy Login Name                   |                     | (<21 Digits)                                                                                     |  |  |
|            | Proxy Login Password<br>Proxy Port |                     | (<21 Digits)                                                                                     |  |  |
|            | ProxyPort                          |                     | (1 ~ 65535)                                                                                      |  |  |
| Nan<br>URL |                                    | needs to s          | specify multiple HTTP servers as wish. Therefore, us pecify a name for each HTTP server setting. |  |  |
|            |                                    | Type the s          | erver name or the IP address of the HTTP server.                                                 |  |  |
| fest       | L                                  | Check the           | HTTP server whether it is available or not.                                                      |  |  |
|            | P Login Name                       |                     | iser name for the HTTP server.                                                                   |  |  |
|            | P Login Passw                      | ord Type the p      | Type the password for the HTTP server.                                                           |  |  |
|            | xy Address                         | Type the s          | server name or the IP address of the HTTP Proxy.                                                 |  |  |
|            | xy Login Name                      |                     | Type the user name for the HTTP Proxy.                                                           |  |  |
|            | xy Login Passw                     | Type the p          | Type the password for the HTTP Proxy.                                                            |  |  |
| ro         | xy Port:                           | Set port nu         | umber of Proxy.                                                                                  |  |  |
|            |                                    |                     |                                                                                                  |  |  |

## 3.14 Event Schedule

This menu is used to specify the schedule of Events and activate the some actions provided by this device.

| Name        | Enable Type Weekday Start Duration Trigger by Action                                                                                                    |  |  |  |
|-------------|----------------------------------------------------------------------------------------------------|--|--|--|
|             |                                                                                                    |  |  |  |
|             |                                                                                                    |  |  |  |
|             |                                                                                                    |  |  |  |
| Name        |                                                                                                    |  |  |  |
| Enable      | O Yes ● No                                                                                                    |  |  |  |
| Туре        | Event Trigger     Schedule Trigger                                                                                                    |  |  |  |
| Enable Time | Sun Mon Tue Wed Thu Fri Sat<br>Start from 0 0 0, puration 0 0 0 (max 168:00 hours )                                                                      |  |  |  |
| Trigger by  | Sensor Active 🔽 🗖 Motion Area 💟                                                                                                    |  |  |  |
| Action      | Go ● Preset ♥ ● Tour ♥<br>Voice Alert, Duration 5 (Seconds)<br>Alarm Out, Duration 5 (Seconds)<br>Send FTP ♥<br>Send TCP ♥<br>Send HTTP ♥<br>Send HTTP ♥ |  |  |  |
| me          | Name of the Event or Schedule.                                                                                                    |  |  |  |
| able        | Enable or disable this Event or Schedule.                                                                                                    |  |  |  |
| De          | Schedule start with Event trigger or Schedule trigger.                                                                                                   |  |  |  |
| able Time   | Define the feasible time slot.                                                                                                    |  |  |  |
| gger by     | Select the triggered sources with event trigger.                                                                                                    |  |  |  |
| tion        | Define the actions once event triggered.                                                                                                    |  |  |  |

**Example.** If you want to upload image from ICA-350 to FTP server periodically. You will need to configure some parameters as below:

| Name        | FTP Upload                                                                                                   |
|-------------|----------------------------------------------------------------------------------------------------|
| Enable      | O Yes ● No                                                                                                   |
| Туре        | Event Trigger Schedule Trigger                                                                               |
| Enable Time | I Sun I Mon I Tue I Wed I Thu I Fri I Sat<br>Start from 0 I I I I Juration 24 I I I I Max 168:00 hours )     |
| Trigger by  | Motion Area                                                                                                  |
| Action      | Go ♥ Preset ♥ ● Tour ♥     Voice Alert, Duration (Seconds )     Send FTP FTP Server ♥     Send FTP Alerter ♥ |

NOTE: ICA-350 will send a 15sec recording file to FTP server every min.

# **Appendix A: Reset Factory Default Settings**

This button is used to restore the factory default settings. Sometimes restarting the ICA-108/108W will make the system back to a normal state. If the system still got problems after reset, user can restore the factory default settings and install it again.

### **Restore the ICA-350:**

1. Loosen these two screws.

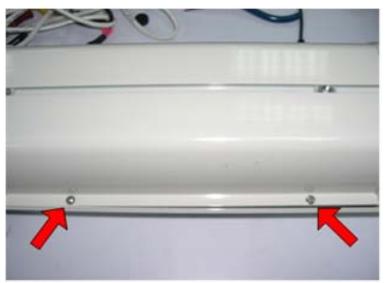

2. open the top cover

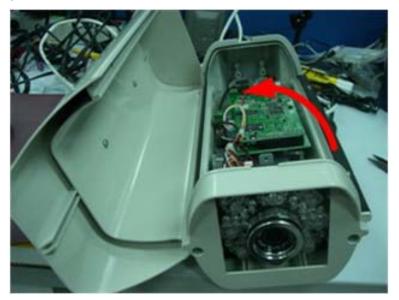

3. Press and hold the button down continuously.

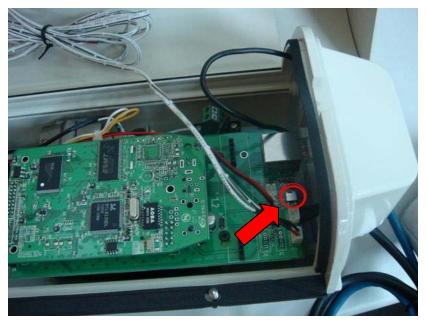

4. Wait at least 10 seconds and release the button. Then the ICA-350 has been restored to factory default settings and reboot again.

# **Appendix B: PING IP Address**

The PING (stands for Packet Internet Groper) command is used to detect whether a specific IP address is accessible by sending a packet to the specific address and waiting for a reply. It's also a very useful tool to confirm ICA-350 installed or if the IP address conflicts with any other devices over the network.

If you want to make sure the IP address of ICA-350, utilize the PING command as follows:

- Start a DOS window.
- Type ping x.x.x.x, where x.x.x.x is the IP address of the ICA-350.

The replies, as illustrated below, will provide an explanation to the problem.

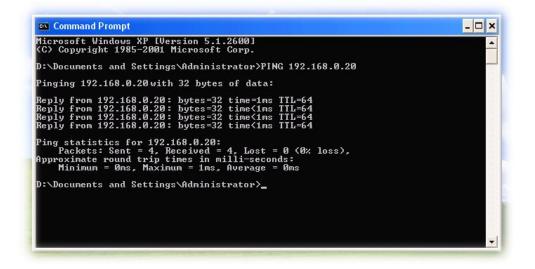

If you want to detect any other devices conflicts with the IP address of ICA-350, also can utilize the PING command but you must disconnect the ICA-350 from the network first.

# Appendix C: Bandwidth and Video Size Estimation

The frame rate of video transmitted from the ICA-350 depends on connection bandwidth between client and server, video resolution, codec type, and quality setting of server. Here is a guideline to help you roughly estimate the bandwidth requirements for your ICA-350.

The required bandwidth depends on content of video source. The slow motion video will produce smaller bit rate generally and fast motion will produce higher bit rate vice versa. Actual results generated by the ICA-350 may be varying.

| Image Resolution  | Average range of Data Sizes<br>for JPEG mode | Average bit rate for MPEG4 mode |
|-------------------|----------------------------------------------|---------------------------------|
| 160 x 120 (QQVGA) | 3 ~ 6k byte per frame                        | 64kbps~384kbps @ 30fps          |
| 320 x 240 (QVGA)  | 8 ~ 20k byte per frame                       | 128kbps~768kbps @ 30fps         |
| 640 x 480 (VGA)   | 20 ~ 50K byte per frame                      | 256kbps~4096kbps @ 30fps        |

**Note:** Audio streaming also takes bandwidth around 5 kbps to 64kbps. Most xDSL/Cable modem upload speeds may not even reach up to 128 kbps. Thus, you may not be able to receive any video while streaming audio on a 128 kbps or lower connection. Even though the upload speed is more than 128kbps, for optimal video performance, disabling audio streaming will get better video performance.

| Resolution  | Quality setting | fps setting | Current stream   | Current fps     |
|-------------|-----------------|-------------|------------------|-----------------|
| 320*240 CIF | Best            | 5 fps       | around 2300Kbps  | 5 fps           |
| 320*240 CIF | Best            | 15 fps      | around 6700Kbps  | 14.7fps         |
| 320*240 CIF | Best            | 25 fps      | around 14300Kbps | 28 fps          |
| 320*240 CIF | Normal          | 5 fps       | around 400Kbps   | 4.2 fps         |
| 320*240 CIF | Normal          | 15 fps      | around 1200Kbps  | 13 fps - 14 fps |
| 320*240 CIF | Normal          | 25 fps      | around 1700Kbps  | 30fps           |
| 320*240 CIF | Lowest          | 5 fps       | around 350Kbps   | 4.2 fps         |
| 320*240 CIF | Lowest          | 15 fps      | around 1100Kbps  | 13 - 14fps      |
| 320*240 CIF | Lowest          | 25 fps      | around 2000Kbps  | 25 fps          |

### MJPEG

## MPEG4

| Deselution   | Otra ann a attin a | for a settion of | Ourseast at a series | Ourse of the o |
|--------------|--------------------|------------------|----------------------|----------------|
| Resolution   | Stream setting     | fps setting      | Current stream       | Current fps    |
| 640*480 VGA  | 384Kbps            | 5 fps            | 373Kbps - 388Kbps    | 5 fps          |
| 640*480 VGA  | 1024Kbps           | 5 fps            | 1024Kbps - 1036Kbps  | 5 fps          |
| 640*480 VGA  | 2048Kbps           | 5 fps            | around 1800Kbps      | 5 fps          |
| 640*480 VGA  | 384Kbps            | 20 fps           | around 550Kbps       | 22 fps         |
| 640*480 VGA  | 1024Kbps           | 20 fps           | around 1400Kbps      | 20 fps         |
| 640*480 VGA  | 2048Kbps           | 20 fps           | around 2600Kbps      | 16 - 17fps     |
| 320*240 CIF  | 200Kbps            | 5 fps            | 183Kbps - 200Kbps    | 5 fps          |
| 320*240 CIF  | 1024Kbps           | 5 fps            | 760Kbps - 800Kbps    | 5 fps          |
| 320*240 CIF  | 2048Kbps           | 5 fps            | around 850Kbps       | 5 fps          |
| 320*240 CIF  | 200Kbps            | 25 fps           | around 240Kbps       | 28 fps         |
| 320*240 CIF  | 1024Kbps           | 25 fps           | around 1100Kbps      | 30 fps         |
| 320*240 CIF  | 2048Kbps           | 25 fps           | around 1600Kbps      | 30 fps         |
| 160*120 QCIF | 128Kbps            | 5 fps            | 117Kbps - 121Kbps    | 5 fps          |
| 160*120 QCIF | 1024Kbps           | 5 fps            | around 176Kbps       | 5 fps          |
| 160*120 QCIF | 2048Kbps           | 5 fps            | around 220Kbps       | 5 fps          |
| 160*120 QCIF | 128Kbps            | 25 fps           | around 155Kbps       | 30 fps         |
| 160*120 QCIF | 1024Kbps           | 25 fps           | around 520Kbps       | 30 fps         |
| 160*120 QCIF | 2048Kbps           | 25 fps           | around 1000Kbps      | 30 fps         |

## **Appendix D: DDNS Application**

#### 1. Preface

If you have a Cable modem or xDSL, this is a great way to host your own Networked Device or other TCP/IP Service. Get your own domain like www.yourname.com, www.yourname.com.tw etc. (Note: This domain must be registered with Internic via registration authorities such as Network Solutions, DirectNIC, Register.com etc). Your domain name's dynamic IP address is automatically tracked by a DDNS server.

Host your own Networked Device and much more no matter what your computer's IP address may be and even if you have dialup, DSL or cable modem internet connection where your computer's IP address changes all the time!! DDNS service supports all top level domain names including but not limited to .com, .net, .org, .to, .uk etc.

#### 2. Ethernet Network Environment

Normally, DDNS service is only necessary for the users that could only obtain dynamic IP addresses. As to the users that could obtain the static valid IP address, they do not usually have to apply the DDNS service. Before we decide if DDNS is necessary for the users, we have to check what kind of Ethernet network environment we have to install our Networked Device on.

#### (1) Environment of Fixed Valid IP Network

If users could obtain valid IP addresses, they could save the effort to apply DDNS service. Because the IP address in this environment is fixed, users could input the IP address or domain name of demo site directly in the IE browser.

#### (2) Environment of Dynamic IP Network

If users is under an environment of dynamic IP network (Dial-up xDSL), they have to apply a domain name in advance. Then apply DDNS service. Finally setup the necessary information of DDNS and PPPoE of the Networked Device in order to let the outside administrator be able to access through internet.

## 3. Application Steps – DDNS & Domain Name

- (1). Visit the following web site: <u>http://www.dyndns.org/</u>
- (2). Click "Account"

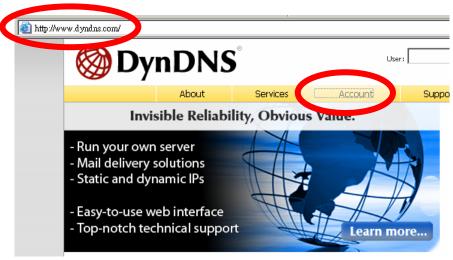

(3). After the columns show up at the left side, click "Create Account".

| <b>Markov DynDNS</b> |    |                 |                         |                              |  |  |  |
|----------------------|----|-----------------|-------------------------|------------------------------|--|--|--|
|                      |    | About           | Services                | Account                      |  |  |  |
| My Account           |    | Login           |                         |                              |  |  |  |
| Create Account       |    |                 |                         |                              |  |  |  |
| Lugin                |    |                 | It is strongly recommen | nded that you visit this pag |  |  |  |
| Lost Password?       |    | r Account Login |                         |                              |  |  |  |
|                      |    | _               | Username:               |                              |  |  |  |
| Search DynD          | NS |                 |                         |                              |  |  |  |
|                      |    |                 | You must                | have cookies enabled         |  |  |  |
| Search               |    |                 |                         |                              |  |  |  |

- (4). Fill the application agreement and necessary information.
  - a. Username
  - b. E-mail address and confirmation
  - c. Password and confirmation
  - d. Submit all the input information and finish creating an account

| 🎯 Dynl           | User: Pass:                                                                                                    |          |         |                              |                     |                                  |  |
|------------------|----------------------------------------------------------------------------------------------------|----------|---------|------------------------------|---------------------|----------------------------------|--|
|                  | About                                                                                                    | Services | Account | Support                      | News                | assword? - <u>Create Account</u> |  |
| My Account       | Create You                                                                                                    | r DvnDNS | Account |                              |                     |                                  |  |
| Create Account   | Please complete the form                                                                                                 |          |         |                              |                     |                                  |  |
| Lost Password?   | It is strongly recommended that you visit this page <u>securely</u> . You are not currently visiting this page securely. |          |         |                              |                     |                                  |  |
| Search DynDNS    | -User Inform                                                                                                    | ame:     |         |                              |                     |                                  |  |
| Search           | E-mail Address:                                                                                                    |          |         |                              |                     |                                  |  |
|                  | Confirm E-mail Add                                                                                                    | Iress:   |         |                              |                     |                                  |  |
|                  | Password:                                                                                                    |          |         |                              |                     |                                  |  |
|                  | Confirm Passv                                                                                                    | vord:    | che     | oose a password that is a co | mmon word, or can o | therwise be easily guessed.      |  |
|                  |                                                                                                    |          |         |                              |                     |                                  |  |
| Terms of Service |                                                                                                    |          |         |                              |                     |                                  |  |

Please read the accepatable use policy (AUP) and accept it prior to creating your account. Also acknowledge that you may only have one (1) free account, and that creation of multiple free accounts will result in the deletion of all of your accounts.

|   | ACKNOWLEDGMENT AND ACCEPTANCE OF TE                                                                                                    | ERMS OF SERVICE                                                                                                    |
|---|----------------------------------------------------------------------------------------------------|----------------------------------------------------------------------------------------------------|
|   | All services provided by Dynamic N<br>("DynDNS") are provided to you (th<br>Terms and Conditions set forth in<br>("AUP") and any other operating ru<br>by DynDNS. The AUP comprises the e<br>the Member and DynDNS and supersed<br>between the parties regarding the<br>herein. BY COMPLETING THE REGISTRA<br>THE "Accept" BUTTON, YOU ARE INDIC<br>BOUND BY ALL OF THE TERMS AND COND | he "Member") under the<br>this Acceptable Use Policy<br>ales and policies set forth<br>entire agreement between<br>des all prior agreements<br>subject matter contained<br>ATION PROCESS AND CLICKING<br>CATING YOUR AGREEMENT TO BE |
|   | LECRIPTION OF SEA. CE                                                                                                    | <b>~</b>                                                                                                    |
|   | I agree to the AUP:                                                                                                    |                                                                                                    |
|   | will only create one (1)                                                                                                    | <ul> <li>Click these two options</li> </ul>                                                                                                    |
| Ι | free account:                                                                                                    |                                                                                                    |

After you click "Create Account", we will create your account and send you an e-mail to the address you provided. Please follow the instructions in that e-mail to confirm your account. You will need to confirm your account within 48 hours or we will automatically delete your account. (This helps prevent unwanted robots on our systems)

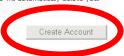

(5). Check your e-mail mailbox. There will be an e-mail with a title "Your DynDNS Account Information". Click the hyperlink address to confirm the DDNS service that you just applied. Then DDNS you applied activated.
Click to confirm

Your DynDNS Account 'kkkkk' has been created. You need to visit the confirmation address below within 48 hours to complete the account creation process:

https://www.dyndns.com/account/confirm/oDDGDYN75qTJk\_ICGba6vQ

Our basic service offerings are free, but they are supported by our paid services. See <u>http://www.dyndns.com/services/</u> for a full listing of all of our available services.

If you did not sign up for this account, this will be the only communication you will receive. All non-confirmed accounts are automatically deleted after 48 hours, and no addresses are kept on file. We apologize for any inconvenience this correspondence may have caused, and we assure you that it was only sent at the request of someone visiting our site requesting an account.

Sincerely, The DynDNS Team

| <b>⊗</b> DynDNS <sup>°</sup> |                                                                                                    |       |          |         | User: Pass: Pass: Lost Password? - <u>Create Account</u> |      |  |
|------------------------------|----------------------------------------------------------------------------------------------------|-------|----------|---------|----------------------------------------------------------|------|--|
|                              |                                                                                                    | About | Services | Account | Support                                                  | News |  |
| My Account                   | Account Confirmed                                                                                                    |       |          |         |                                                          |      |  |
| Create Account               | The account kkkkk has been confirmed. You can now <u>login</u> and start using your account.<br>Be informed of new services, changes to services, and important system maintenance/status notifications by subscribing to our<br>Once there, you may subscribe to the Announce list by checking the appropriate box and clicking the "Save Settings" button. |       |          |         |                                                          |      |  |
| Login                        |                                                                                                    |       |          |         |                                                          |      |  |
| Lost Password?               |                                                                                                    |       |          |         |                                                          |      |  |

(6). Enter the web page <a href="http://www.dyndns.org/">http://www.dyndns.org/</a> again. Input your username and password that you just applied to login administration interface of DDNS server.

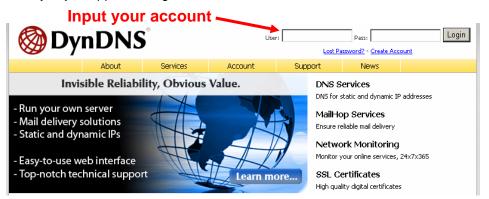

- (7). If the correct username and password are input, you can see the following picture at the top-right of the login page.
- (8). Click the "Services".

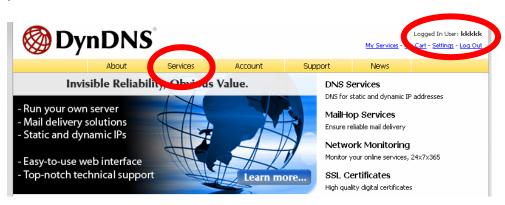

#### (9). Click the "Dynamic DNS".

| <b>OynDNS</b> <sup>®</sup> |       |                                                                                                    |                        |                      |                      |      |  |  |
|----------------------------|-------|----------------------------------------------------------------------------------------------------|------------------------|----------------------|----------------------|------|--|--|
|                            |       | About                                                                                                    | Services               | Account              | Support              | News |  |  |
| Services                   | Ser   | vices                                                                                                    |                        |                      |                      |      |  |  |
| DNS Services               |       |                                                                                                    |                        |                      |                      |      |  |  |
| Domain Registration        |       | DynDNS provides a variety of services that help enhance your home or business Internet experience. V<br>(DNS), high quality domain management, world-class e-mail services, web redirection, and network mor |                        |                      |                      |      |  |  |
| SSL Certificates           |       | technical support by e-mail or phone where you speak to a highly trained engineer rather than a call ce                                                                                                    |                        |                      |                      |      |  |  |
| Mail Services              |       |                                                                                                    |                        |                      |                      |      |  |  |
| Network Monitoring         | DNS   | Services                                                                                                    |                        |                      |                      |      |  |  |
| Web Redirection            | • •   | ustom DNS - Our                                                                                                    | r dynamic and static I | ONS management to    | ool for your own dom | nain |  |  |
| Account Upgrades           | • 9   | <ul> <li>Secondary DNS - Add reliability to your own nameservers</li> </ul>                                                                                                    |                        |                      |                      |      |  |  |
| Pricing                    | - Î   | <u>ynamic DNS</u> - A f                                                                                                    | free DNS service for : | hose with dynamic I  | IP addresses         |      |  |  |
| My Cart                    |       |                                                                                                    | o DNS corvice for the  | so with static ID ad | 1                    |      |  |  |
|                            | - • I | <ul> <li><u>TLD DNS</u> - DNS for operators of ccTLDs and gTLDs</li> </ul>                                                                                                    |                        |                      |                      |      |  |  |

(10). Click the "Create Hosts".

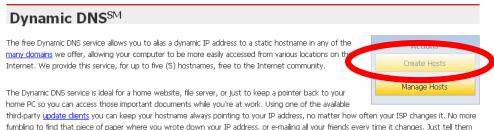

(11). We could create a domain name without any charge at this step. First, we input the host name. (No.1) Then we pick a domain that is easy to remember. Finally (No.2), click the "Add Host" to submit the domain name information. (No.3)

| New Dynamic DNS <sup>SM</sup>                                                | Host |                                                                                                    |                     |
|------------------------------------------------------------------------------|------|----------------------------------------------------------------------------------------------------|---------------------|
| Hostname: 1<br>IP Address:<br>Enable Wildcard:<br>Mail Exchanger (optional): | 2 →  | dvrdns.org   dyn-o-saur.com  dynalias.com  dynalias.net  dynalias.org  dyndns.biz  dyndns.biz  dyndns.org  dyndns.tv  dyndns.tv  dyndns.vs  fipaccess.cc  game-host.org  ▼ | Add Host Reset Form |

## 4. Setup the DDNS and PPPoE of Network Device

At last, users have to enter the web page of Networked Device and setup the necessary information of DDNS and PPPoE after the application of DDNS service. Please check the user manual to access the DDNS and PPPoE pages. After saving the modification, restart the device. The external users could browse the Networked Device by the input of their domain name.

Free Manuals Download Website <u>http://myh66.com</u> <u>http://usermanuals.us</u> <u>http://www.somanuals.com</u> <u>http://www.4manuals.cc</u> <u>http://www.4manuals.cc</u> <u>http://www.4manuals.cc</u> <u>http://www.4manuals.com</u> <u>http://www.404manual.com</u> <u>http://www.luxmanual.com</u> <u>http://aubethermostatmanual.com</u> Golf course search by state

http://golfingnear.com Email search by domain

http://emailbydomain.com Auto manuals search

http://auto.somanuals.com TV manuals search

http://tv.somanuals.com